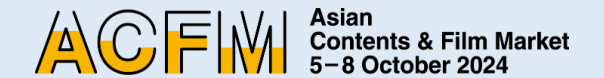

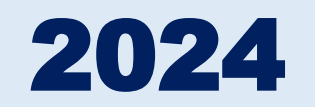

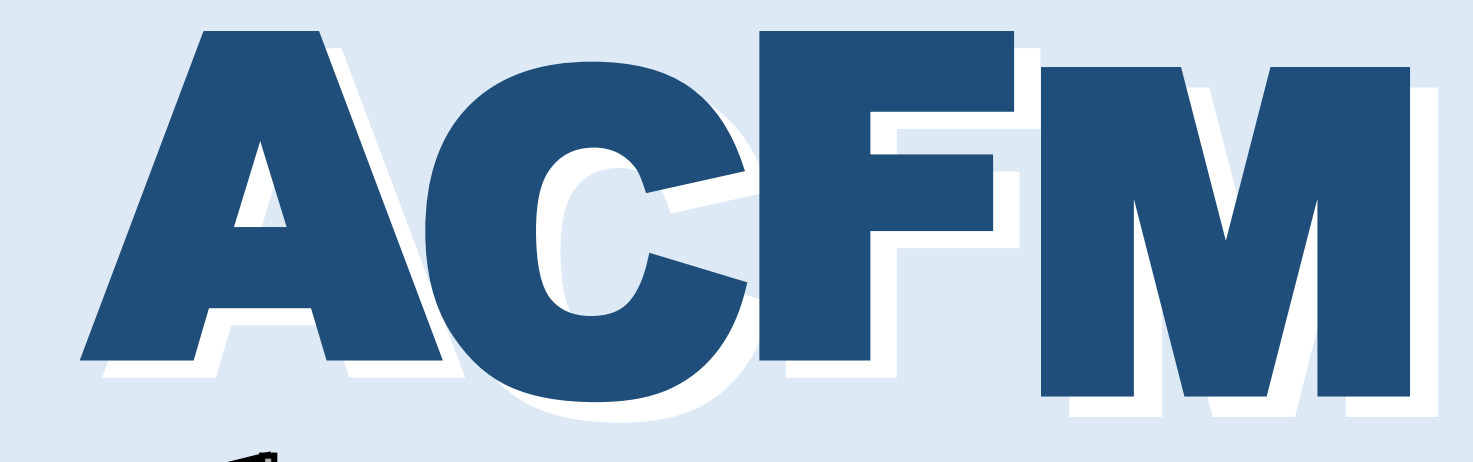

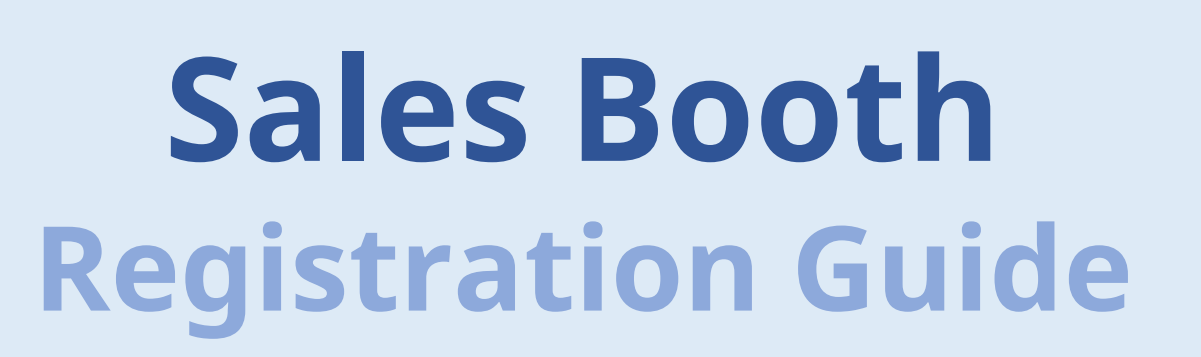

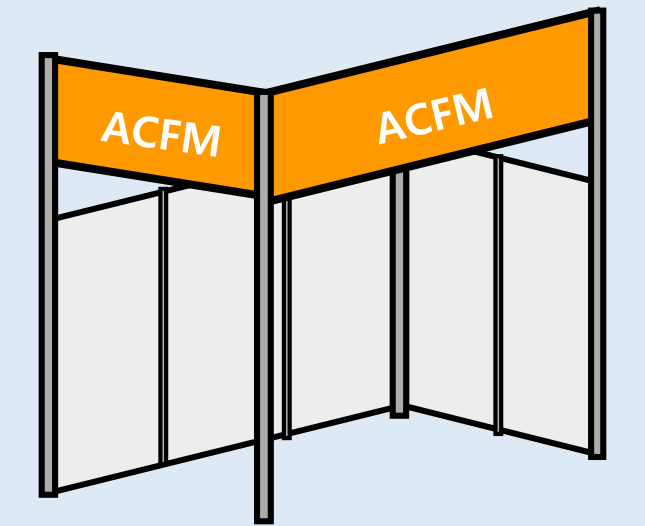

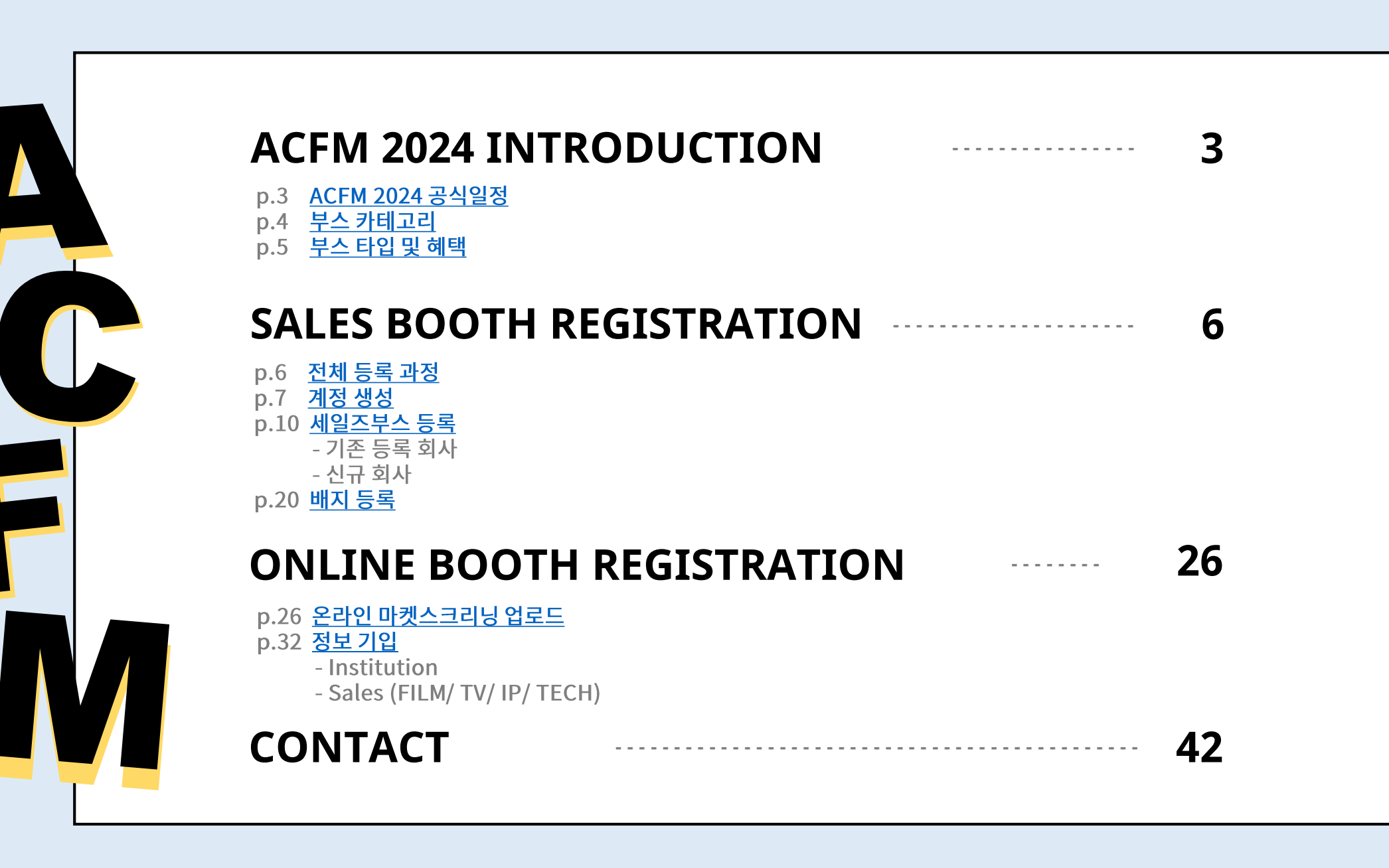

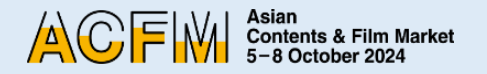

### **ACFM 2024**

아시아콘텐츠&필름마켓(Asian Contents & Film Market, 이하 ACFM)은 지난해 역대 최대 참가 규모로 성공적으로 마무리되었습니다. 올해 더욱더 유익한 프로그램들로 참가자들을 만날 준비를 하고 있으며 기존 온라인 마켓으로 진행됐던 온라인부스 및 온라인스크리닝 등 각 세일즈사의 라인업과 영화제 공식 선정작 일부 또한 여전히 온라인으로 관람하실 수 있도록 준비 중입니다. 아시아를 대표하는 영화&콘텐츠 마켓인 ACFM 2024는 10월 5일부터 8일까지 총 4일간 부산 벡스코 제2전시장 및 ACFM 2024 온라인 사이트에서 동시 개최됩니다.

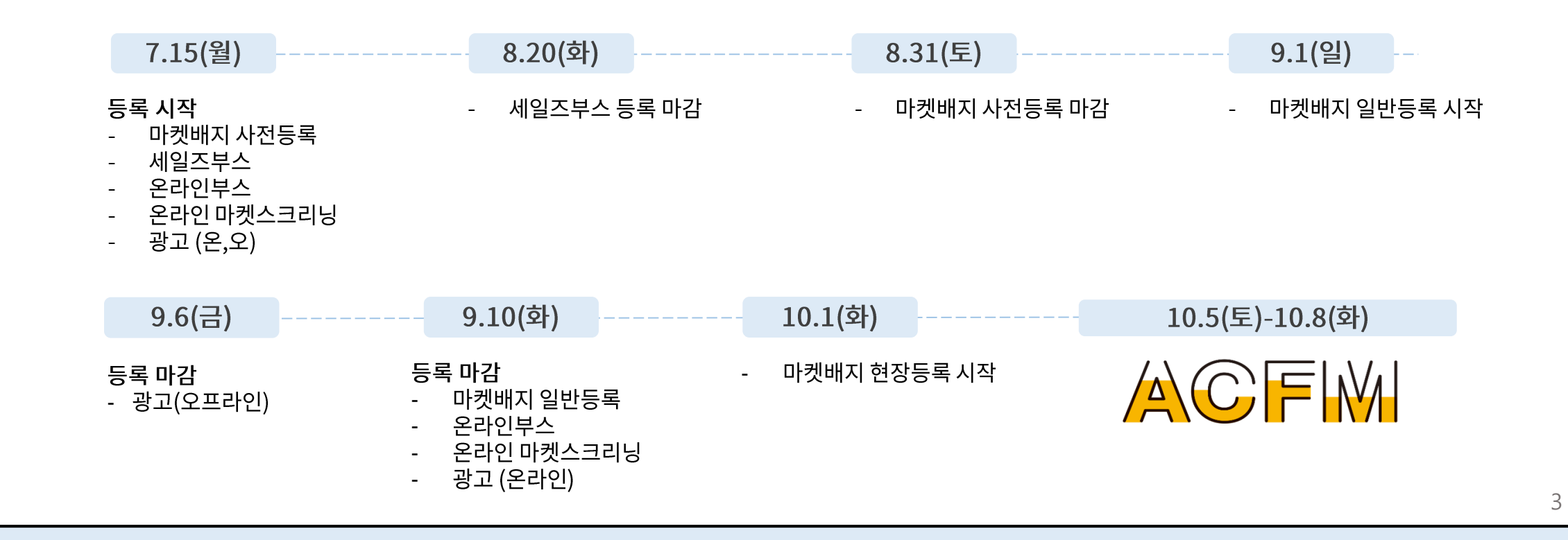

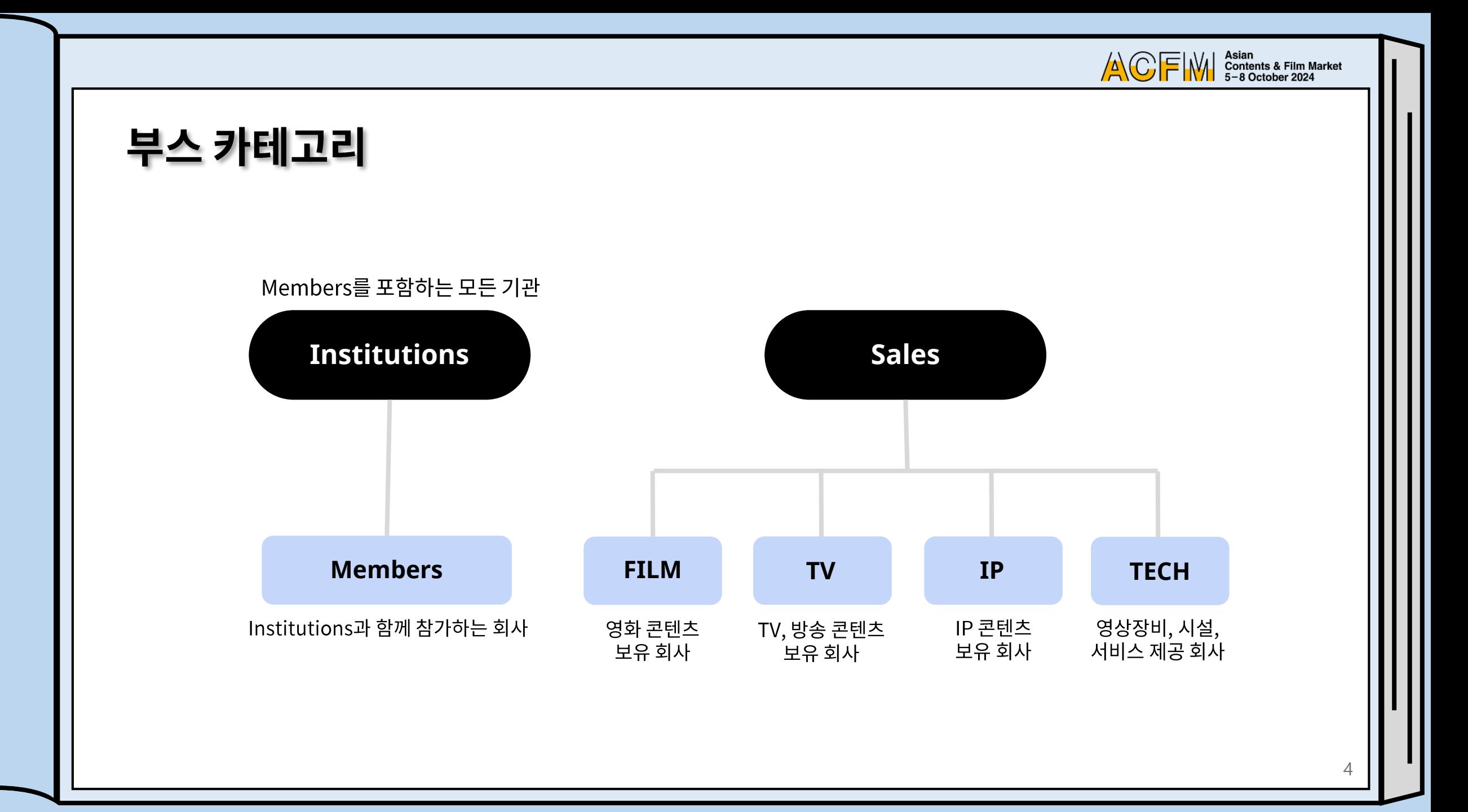

ACFIW | Asian<br>5-8 October 2024

5

### 부스 타입 및 혜택

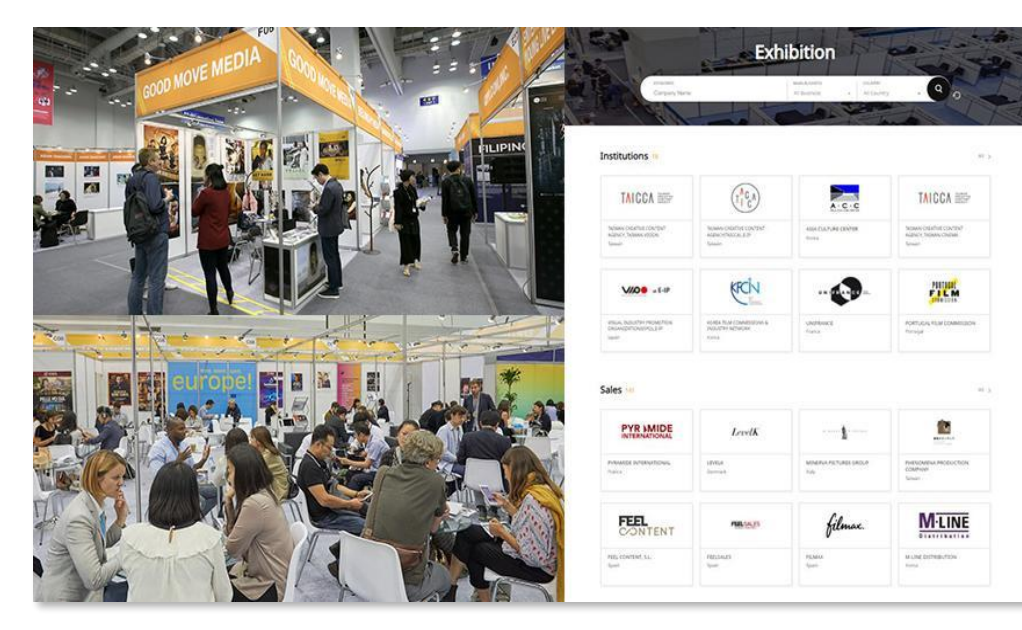

▲ Sales Booth △ Online Booth

ACFM 2024는 총 여섯 타입의 세일즈부스(부산 벡스코)와 두 패키지의 온라인부스(온라인 마켓스크리닝)를 준비하여 해당사의 다양한 수요를 충족할 예정이며, 이를 통하여 다양한 바이어 및 관계자와의 질 높은 적극적인 거래의 장을 경험해 보시길 바랍니다.

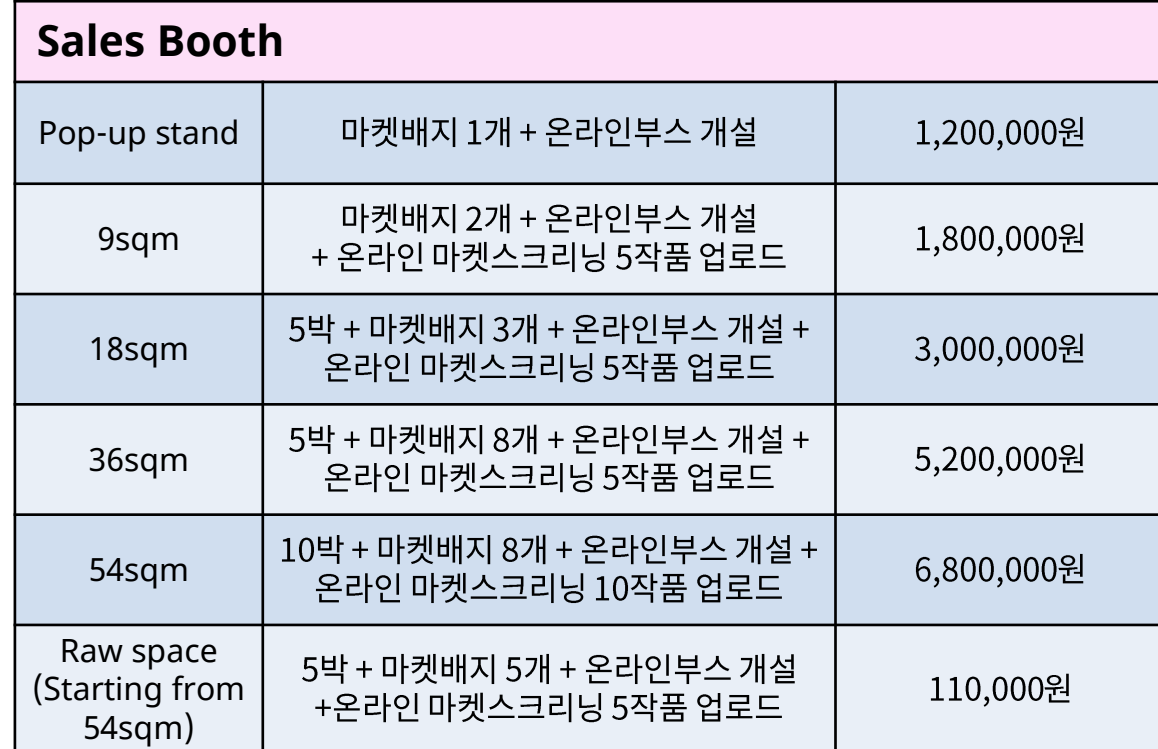

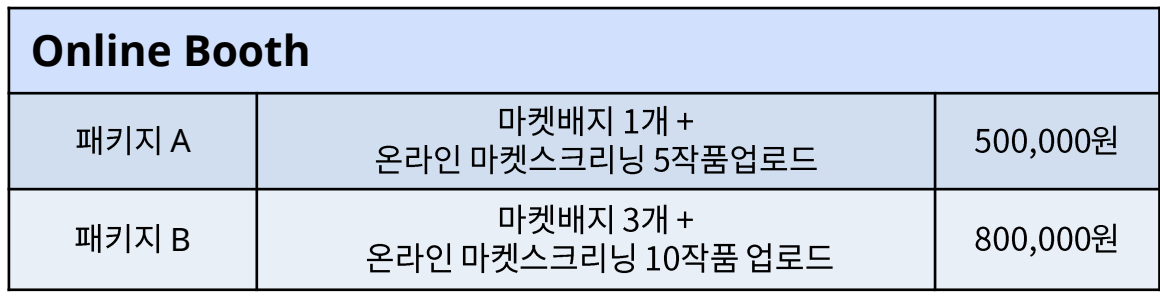

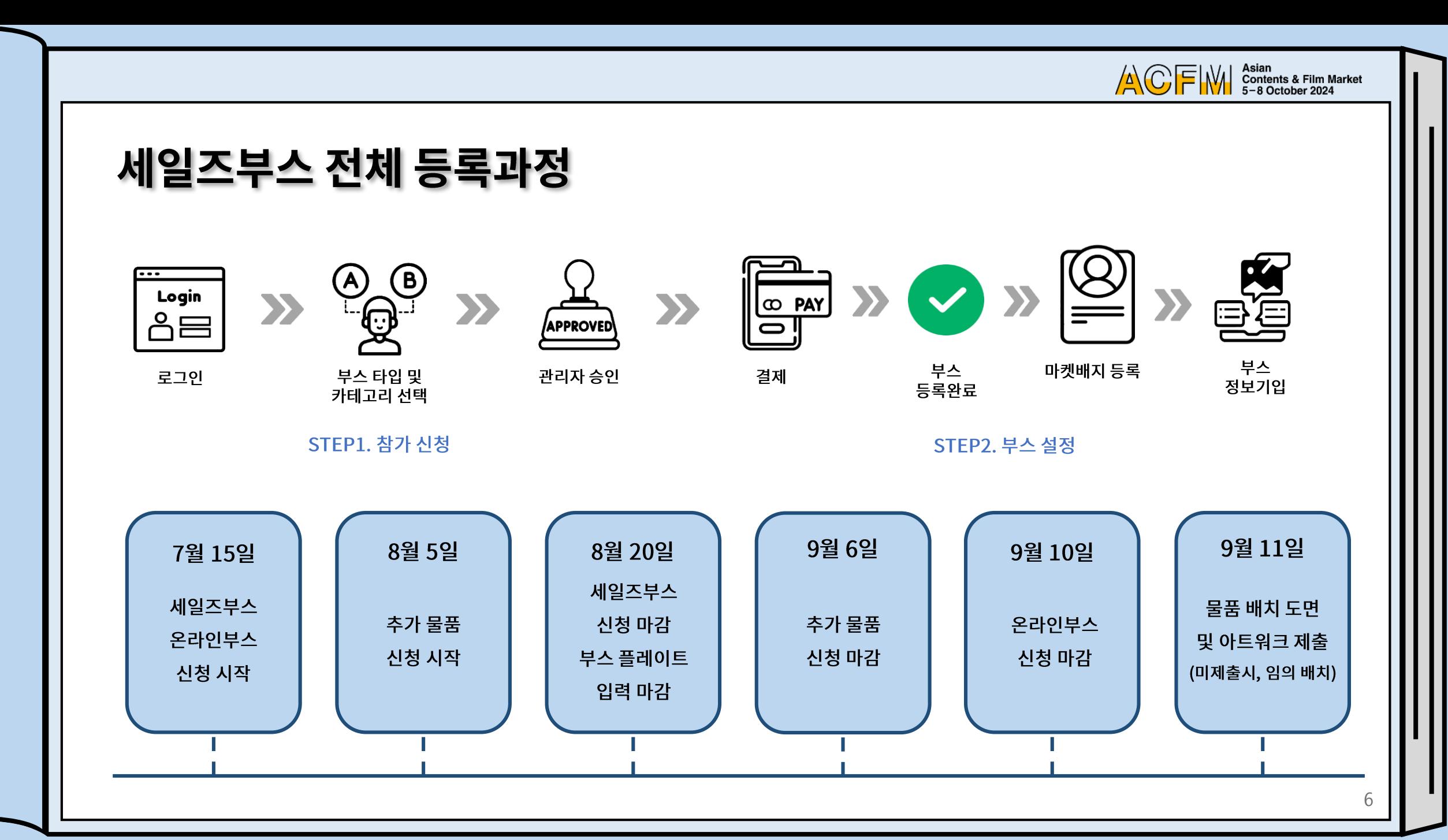

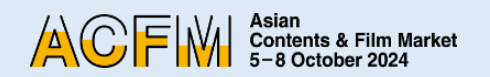

# Step 1. 계정 생성

- 마켓 공식 웹사이트에서 계정 생성 후, 세일즈부스 및 마켓 배지 등록이 가능합니다. 오른쪽 링크를 통해 다음의 과정대로 진행해 주시길 바랍니다.
- 마켓 공식 웹사이트는 한 계정 당 하나의 부스 체제로 운영됩니다.
- 세일즈 부스 구매 시 드리는 마켓배지는 한 계정 당 하나의 마켓배지만 등록 가능하므로 등록 희망하는 배지 개수만큼 계정을 생성하여 진행 바랍니다.

※ 세일즈부스 계정의 내용은 한 번 등록되면 절대 변경되지 않으니 처음 등록하실 때 신중히 명시해주시길 바랍니다.

\* 아래 하이퍼링크를 통해 마켓 공식 웹사이트 접속 가능합니다.

1. 마켓 공식 웹사이트 오른쪽 상단의 LOGIN을 클릭한 후, 팝업 창 오른쪽 아래의 'Create an account' 를 클릭하세요.

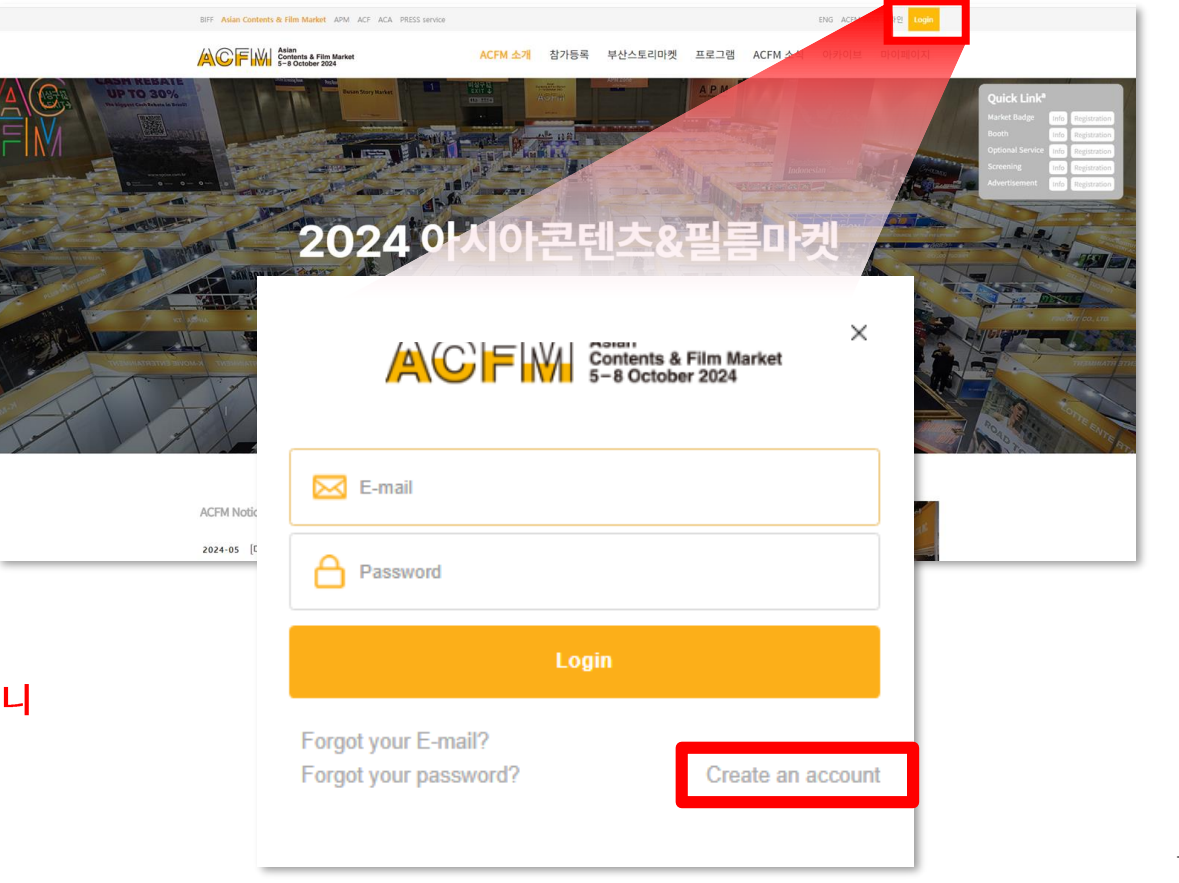

2. 제시된 빈칸을 <mark>영문</mark>으로 모두 채운 후, 'Registration'을 클릭하세요. 개인정보 동의 체크박스는 기본적으로 체크가 되어 있으며, 체크박스 해제 시 다음 단계로 넘어가지 않습니다.

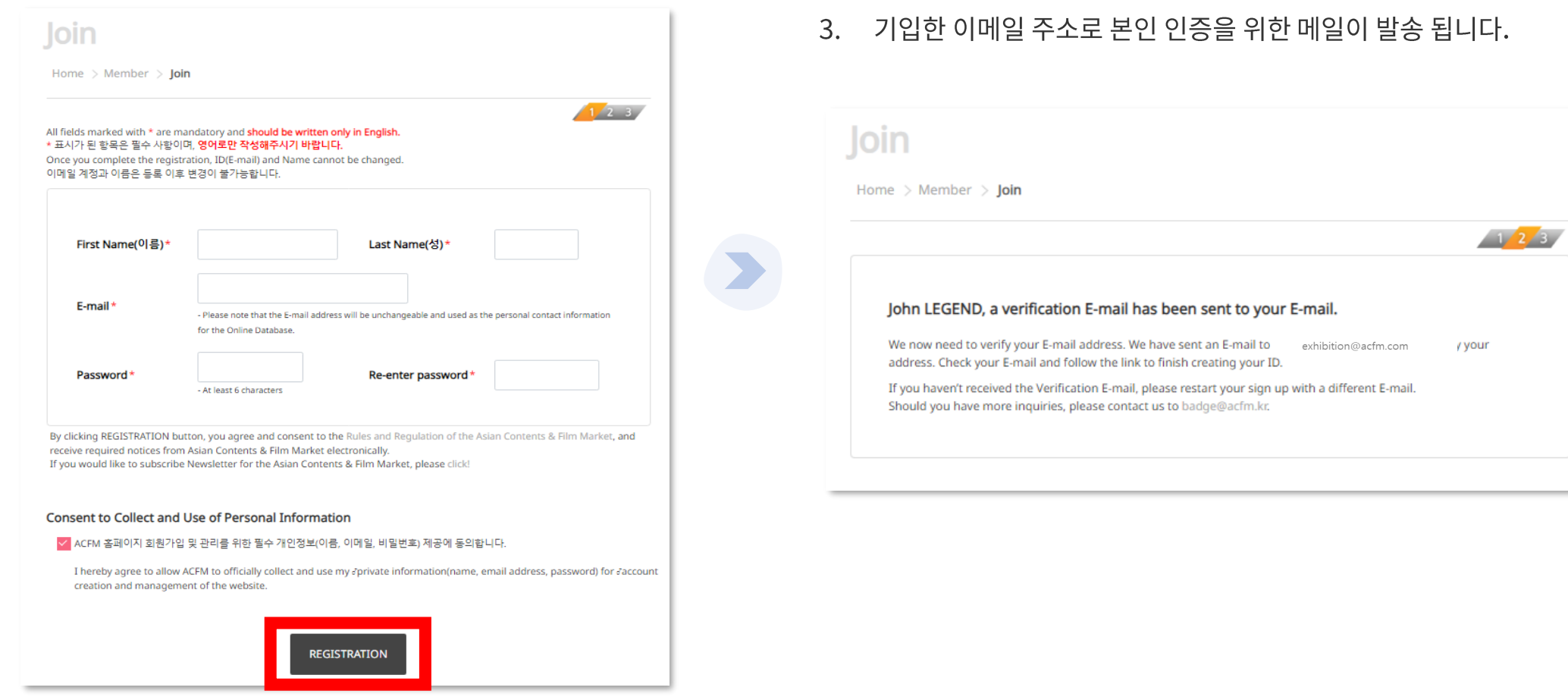

ACFIM Sian<br>5-8 October 2024

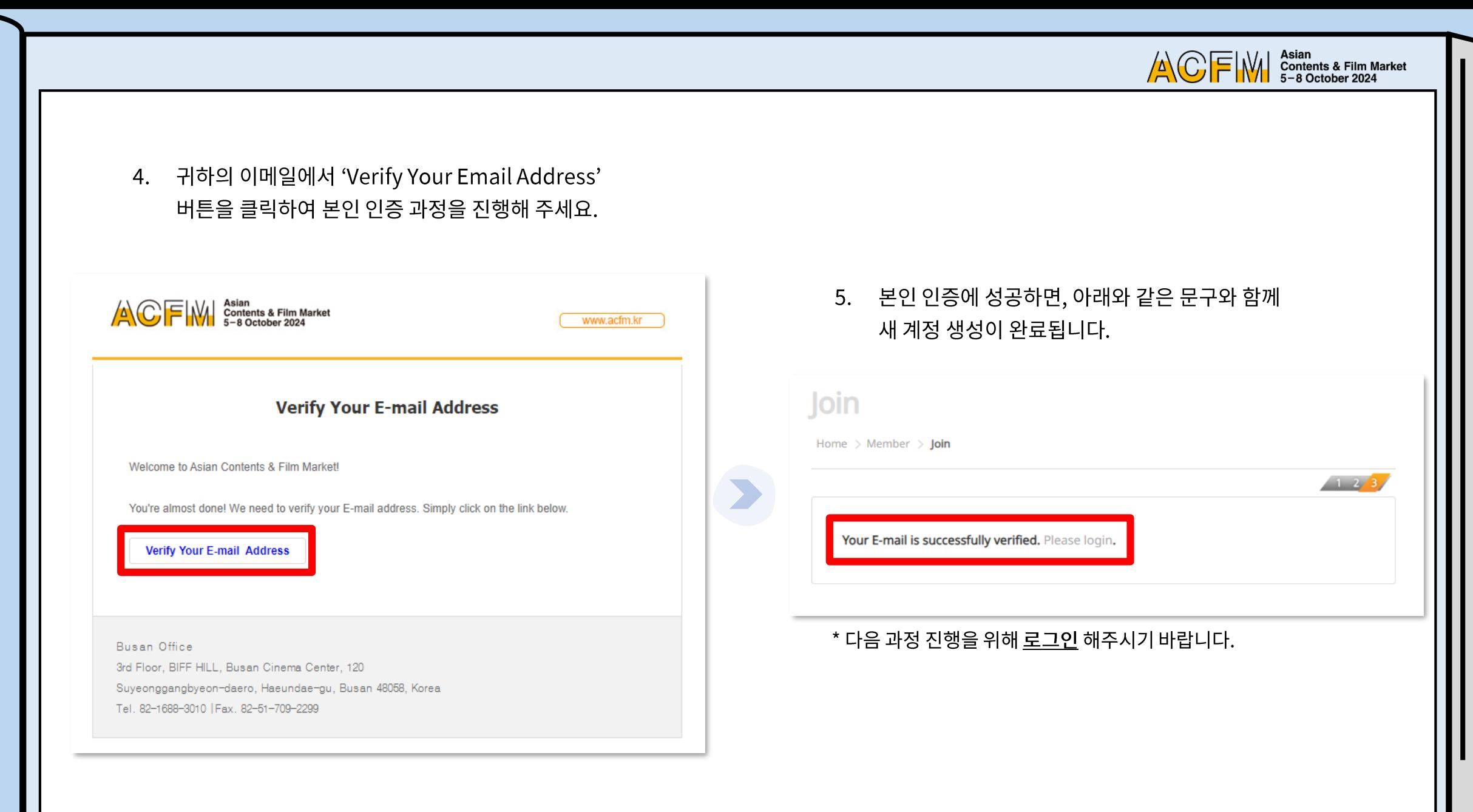

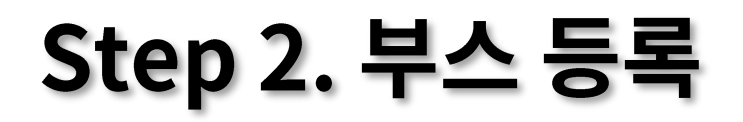

부스 등록을 위해, Login 후 '참가등록'에서 '부스' 메뉴를 클릭하세요.  $1.$ 

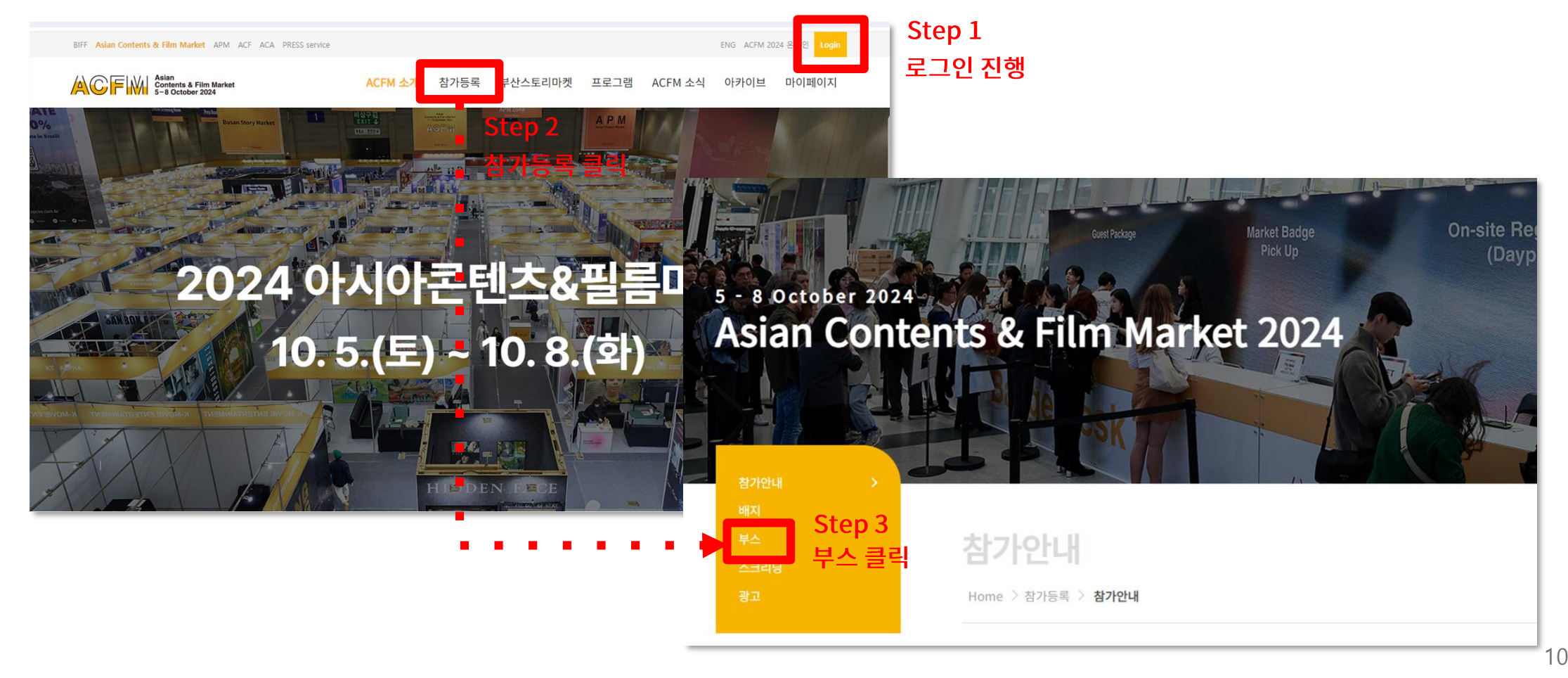

Asian<br>Contents & Film Market<br>5−8 October 2024

**ACFM** 

Asian<br>Contents & Film Market<br>5−8 October 2024 **ACFM** 

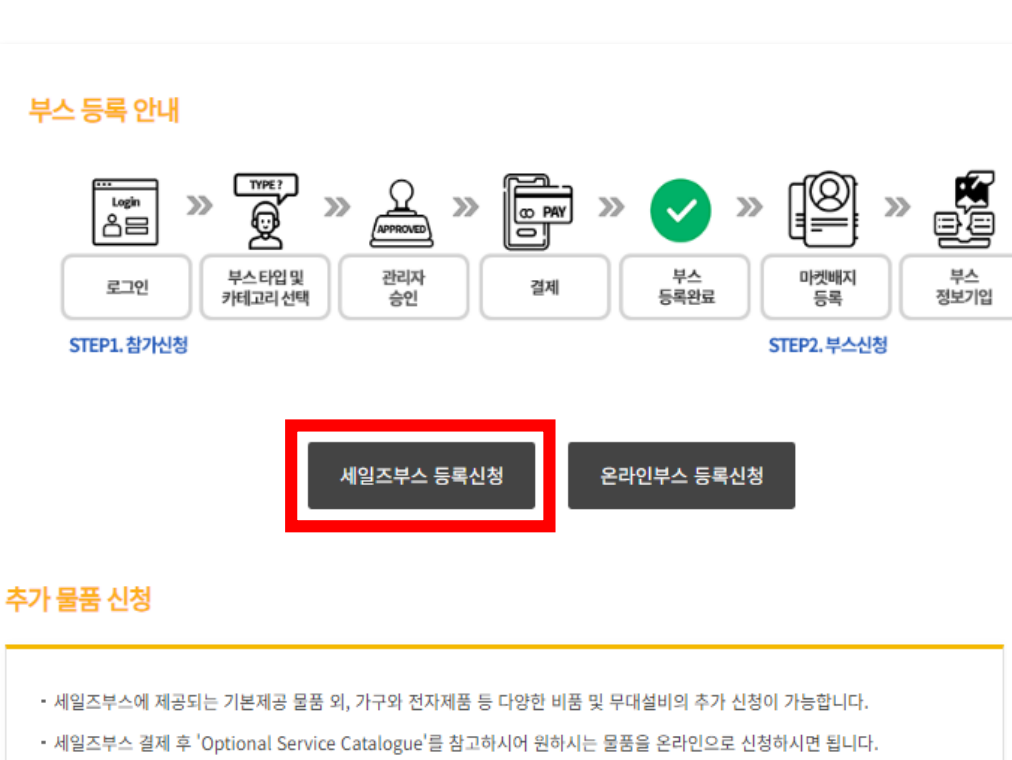

#### 2. 하단의 '세일즈부스 등록신청' 버튼을 클릭하세요.

• 현장에서 신청하실 경우, 재고부족으로 신청이 불가할 수 있으니 이 점 유의하시기 바랍니다.

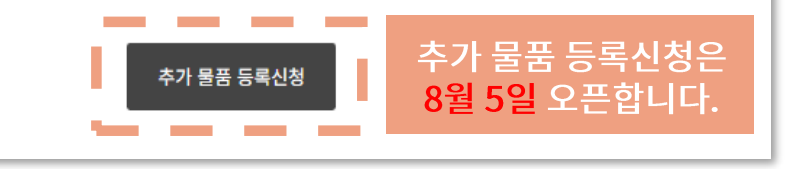

3. 원하는 타입의 세일즈부스를 선택하세요.

#### **Booth**

Home > Registration > Booth Sales Booth Registration Guide KOR ENG **Booth Type - Sales Booth**  $1/2$  3 4 5 Pop-up stand 9 SQM standard 18 SQM standard \$1,200 \$1,800 \$3,000 36 SQM standard 54 SQM standard Raw space  $1m^{\star}1m$ \$5,200 \$6,800  $$110/sqm$ \* 해당 표에는 달러(\$) 표시 되지만 실제 결제 진행 시에는 원화로 표시될 예정입니다.

\* 처음 등록하는 신규회사의 경우, 14페이지부터 보시면 됩니다.

ACFIW | Asian<br>5-8 October 2024

4. 이미 등록한 회사의 경우, 'Company Information' > 'Company Name'에 회사명을 기입하시면 자동으로 내용이 채워집니다. 'Booth Category'에서 'Sales', 'Institutions' 중 하나를 선택하세요.

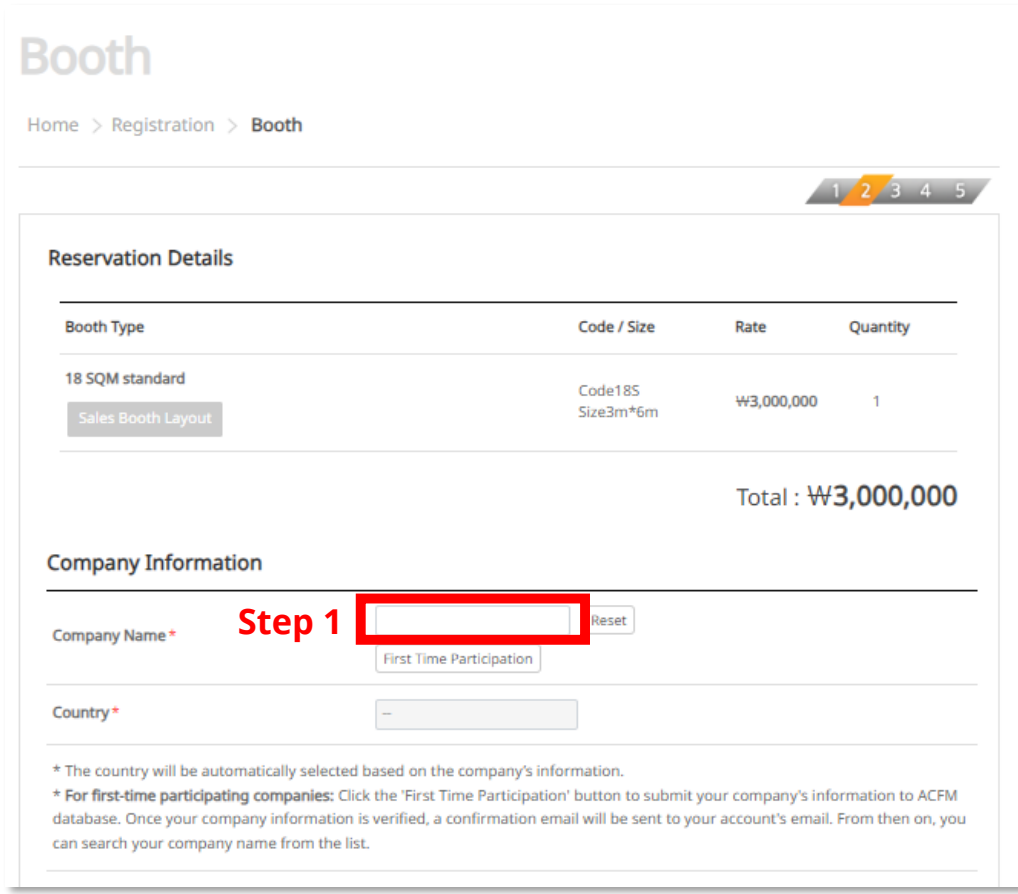

#### \* Reservation 클릭 시, 세일즈부스 신청이 완료됩니다.

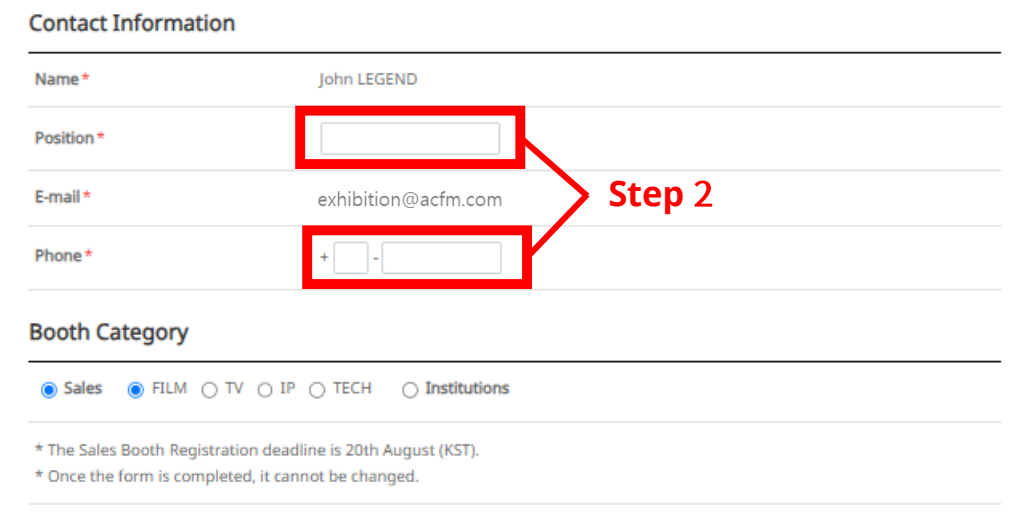

#### \* Sales는 해당 여부에 따라, [FILM / TV / IP / TECH] 중 하나를 선택합니다.

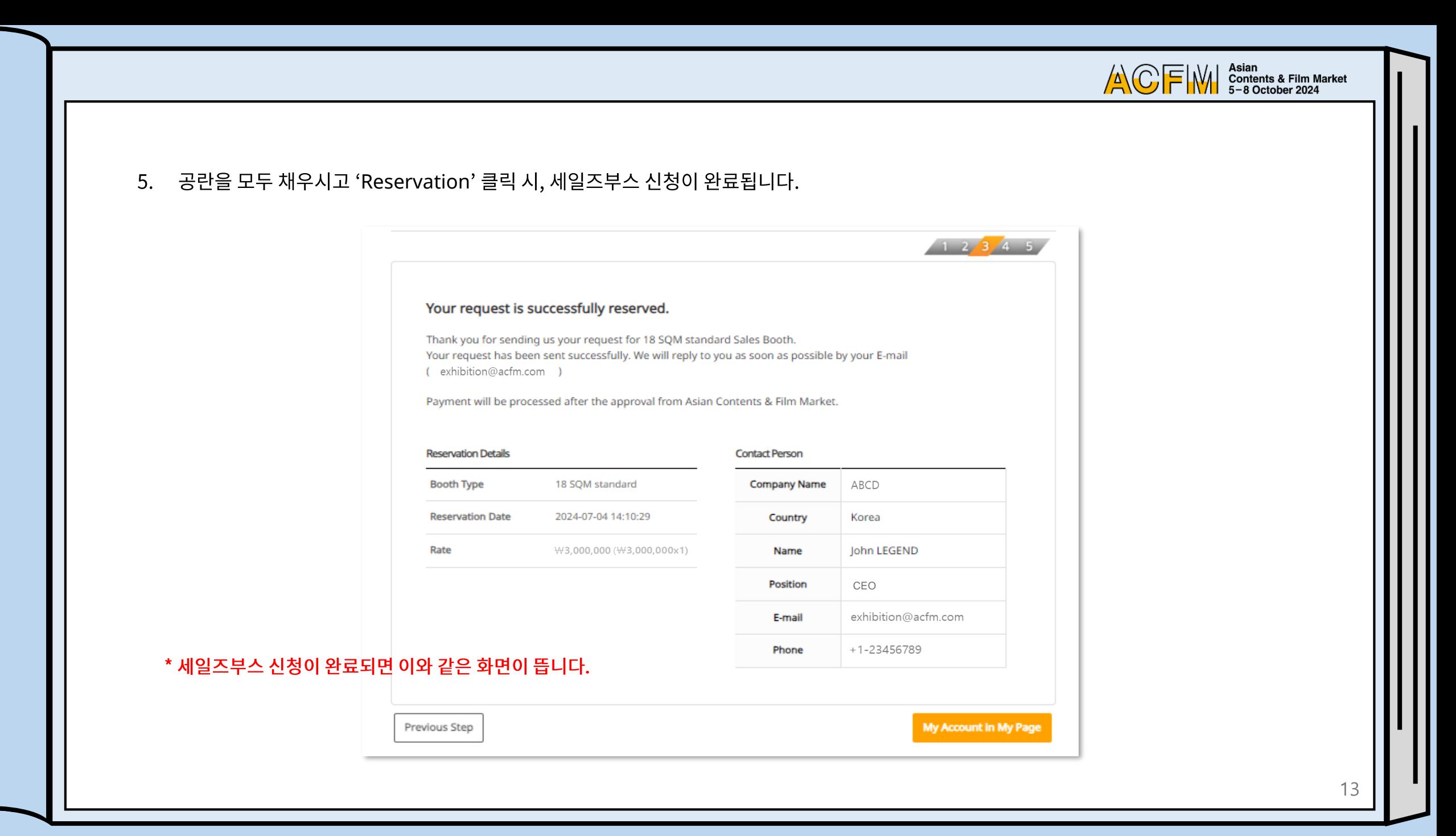

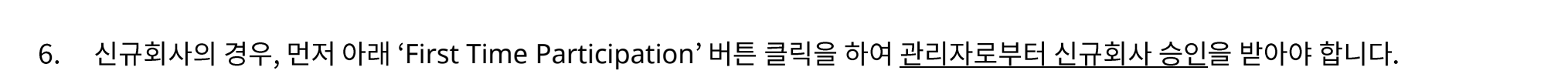

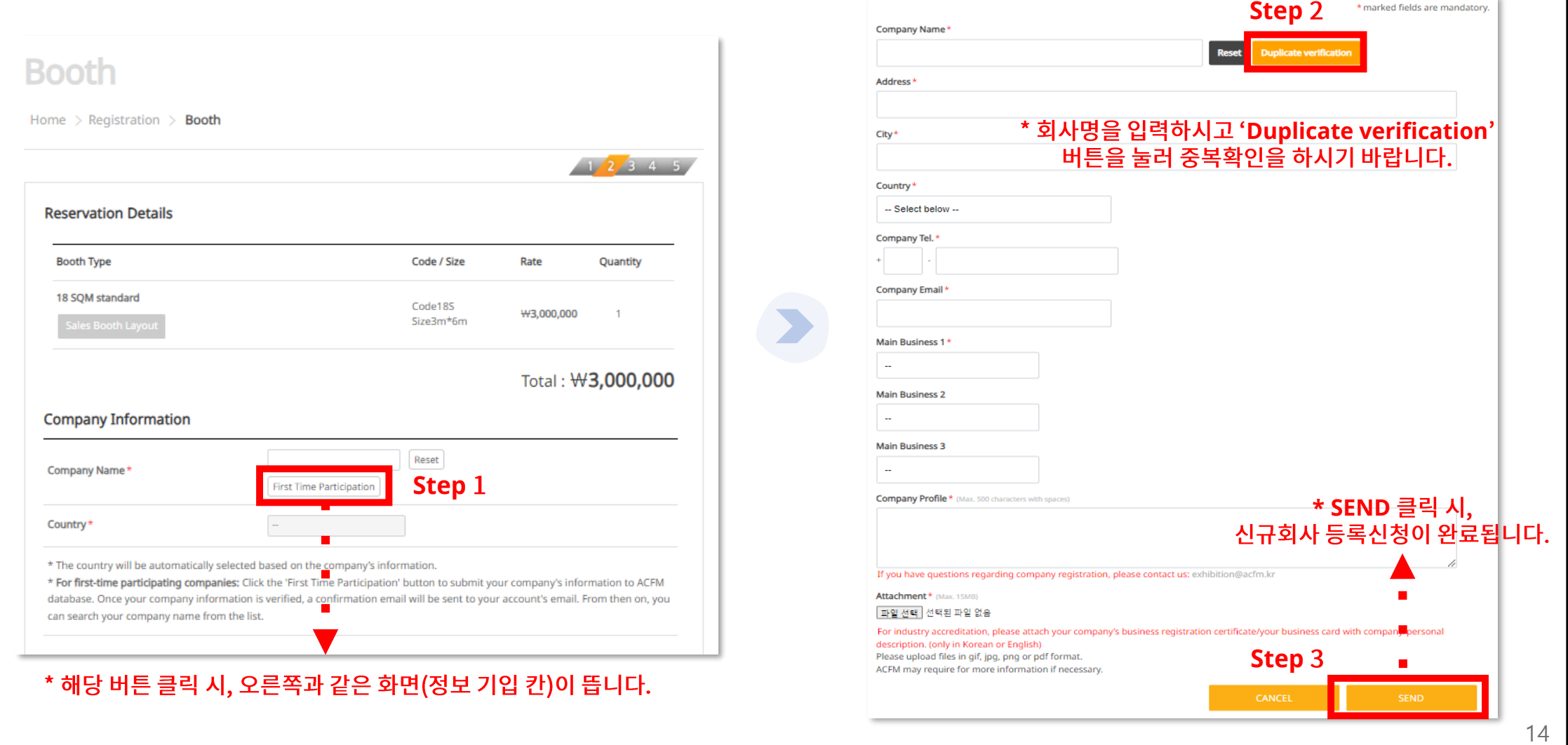

ACFIM Stan<br>5-8 October 2024

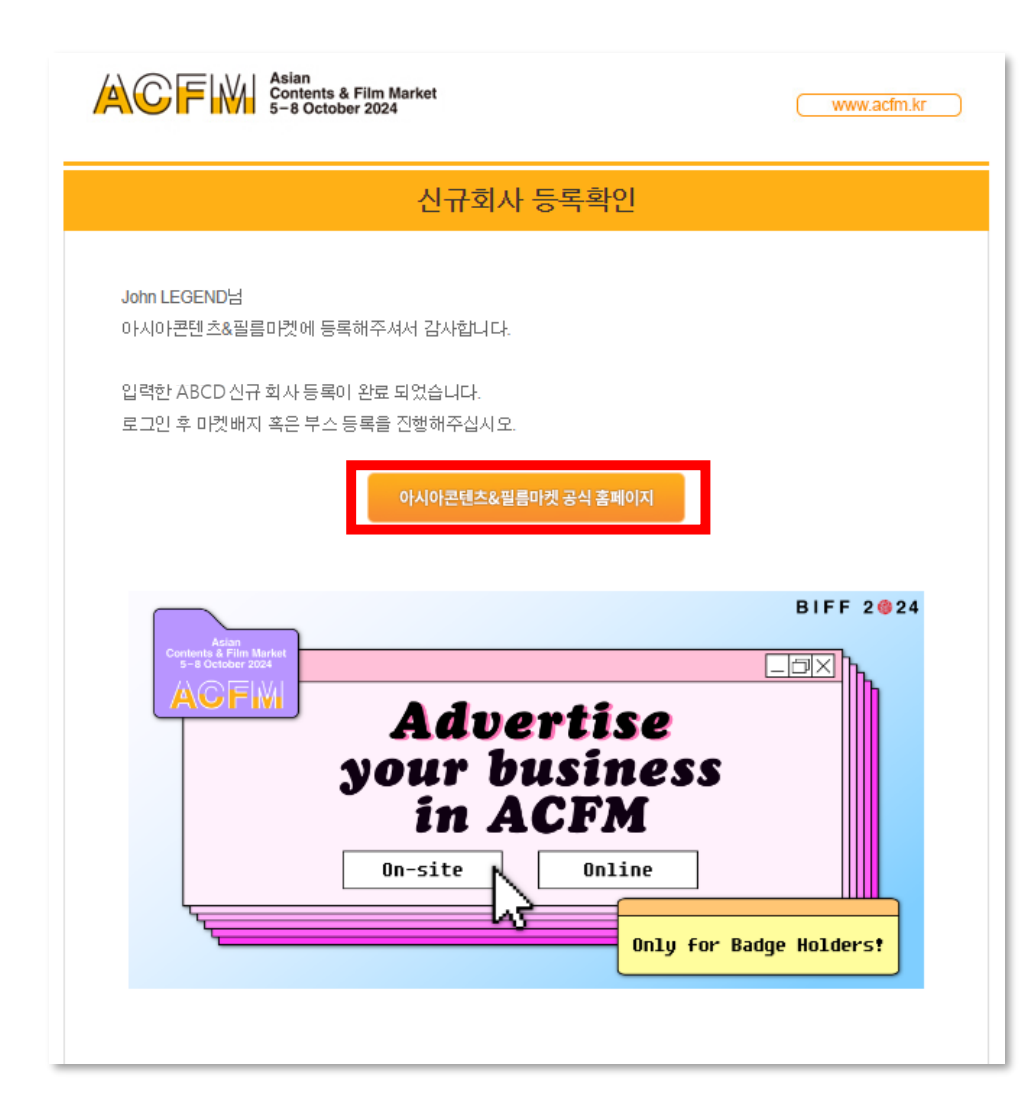

- 'SEND' 버튼 클릭 후, 신청 완료 팝업이 뜨면서 성공적으로 신규회사 신청이 완료됩니다.
- 담당자의 승인 후, 귀하의 이메일로 왼쪽 화면처럼  $\bullet$ 신규회사 등록확인 이메일이 전송됩니다.
- '아시아콘텐츠&필름마켓 공식 홈페이지' 버튼을  $\bullet$ 클릭하시고 로그인 후 앞서 안내 드린 세일즈부스 등록 1~5 절차(p10~13)를 진행해주시길 바랍니다.

\* 상황에 따라 담당자 승인 과정에서 다소 시간이 소요될 수 있다는 점 참고 바랍니다.

ACFIW | Asian<br>5-8 October 2024

#### \* 상황에 따라 담당자 승인 과정에서 다소 시간이 소요될 수 있다는 점 참고 바랍니다.

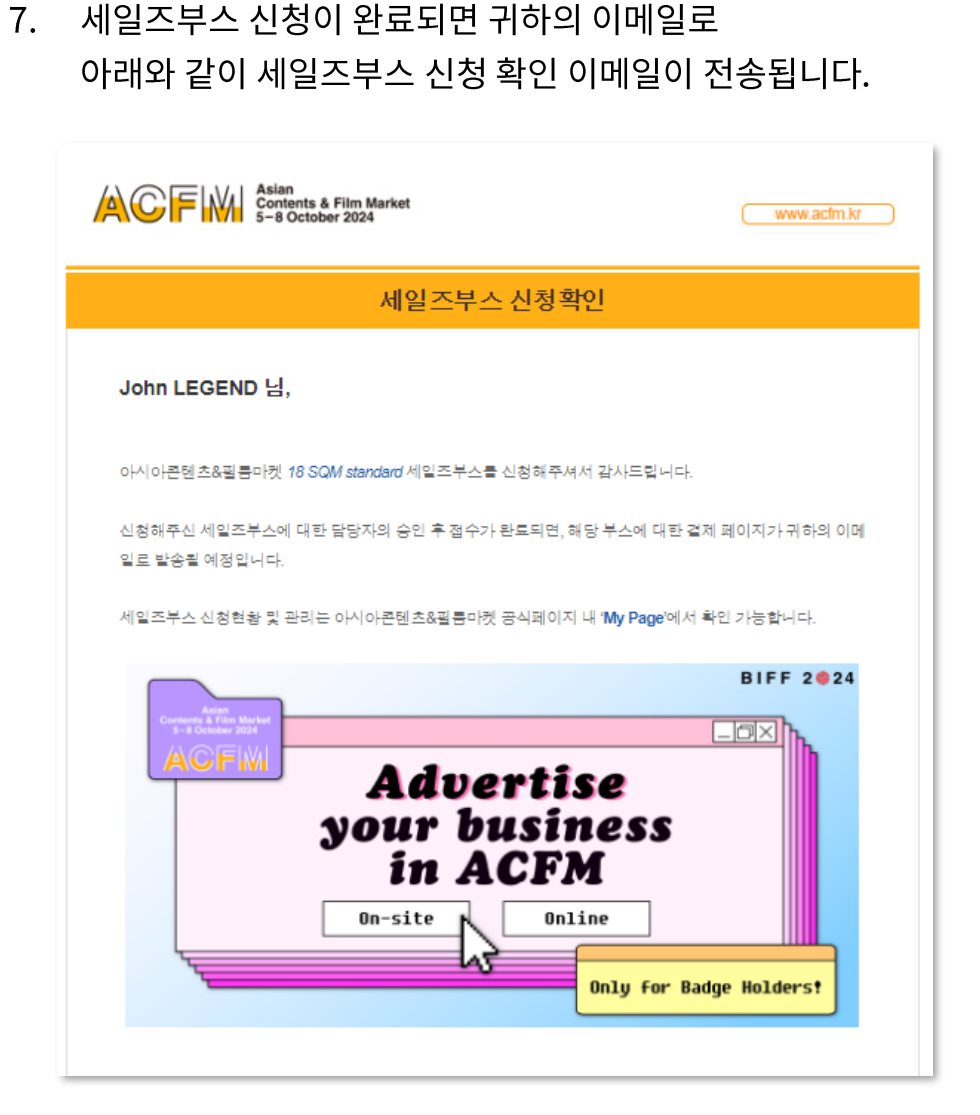

8. 담당자의 승인 후, 등록한 이메일로 결제 페이지 링크가 발송되면 결제를 진행해 주세요. ACE W Asian<br>S-8 October 2024 www.acfm.kr 세일즈부스결제 페이지 링크 John LEGEND 님. 아시아콘텐츠&필름마켓 18 SQM standard 세일즈부스 신청에 감사 드립니다. 신청하신 세일즈부스의 최종 확정을 위해, 결제관련 정보를 아래 링크에서 확인 바람니다. 신청하신 세일즈부스는 신청일로부터 1주내로 결제가 완료되어야 예약이 최종 확정되며, 기간 내로 결제가 완 토되지 않을 경우, 신청이 자동 취소됩니다 ||일즈 부스 결제 페이지 바로가기 **BIFF 2024**  $\Box$ o $\times$ **ACFIVI Advertise** your business<br>in ACFM On-site Online **Only for Badge Holders!** 

ACFIM Stan Contents & Film Market

ACFIW | Asian<br>5-8 October 2024

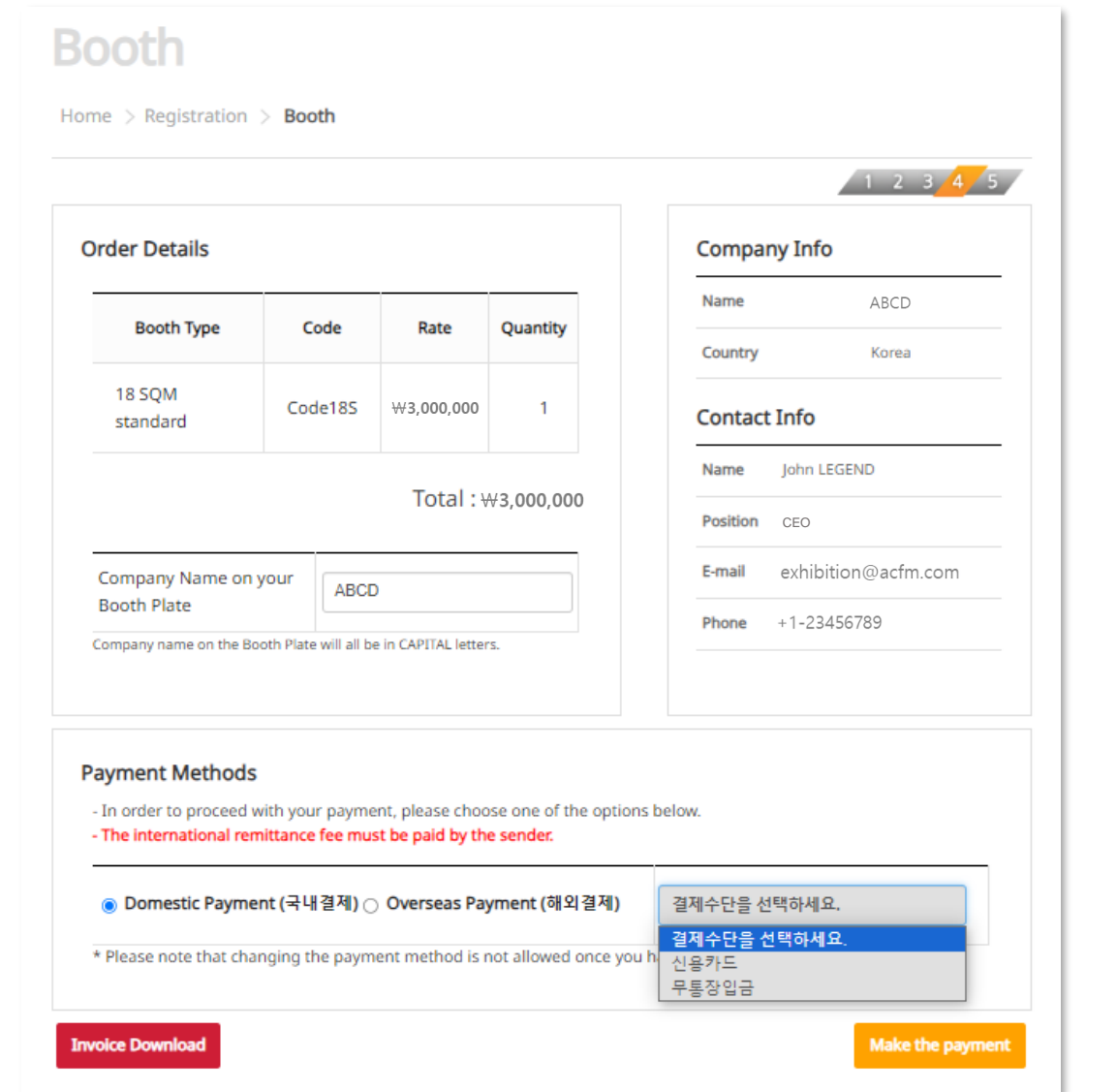

- 9. 결제 수단을 선택해 주세요.
- 결제 안내 메일을 받으신 후, 1주 내로 결제가 이루어지지 않으면 등록은 자동으로 취소됩니다.
- 부스 플레이트를 별도로 수정하지 않으실 경우, 기본 회사명으로 저장됩니다. 추후 수정을 원하실 경우 <u>ACFM Official Website</u> → My Page에서 변경 가능합니다.
- 결제 완료 후 부스타입 및 부스 등록 담당자 변경은 불가하니 확인 후 결제를 진행해 주세요.

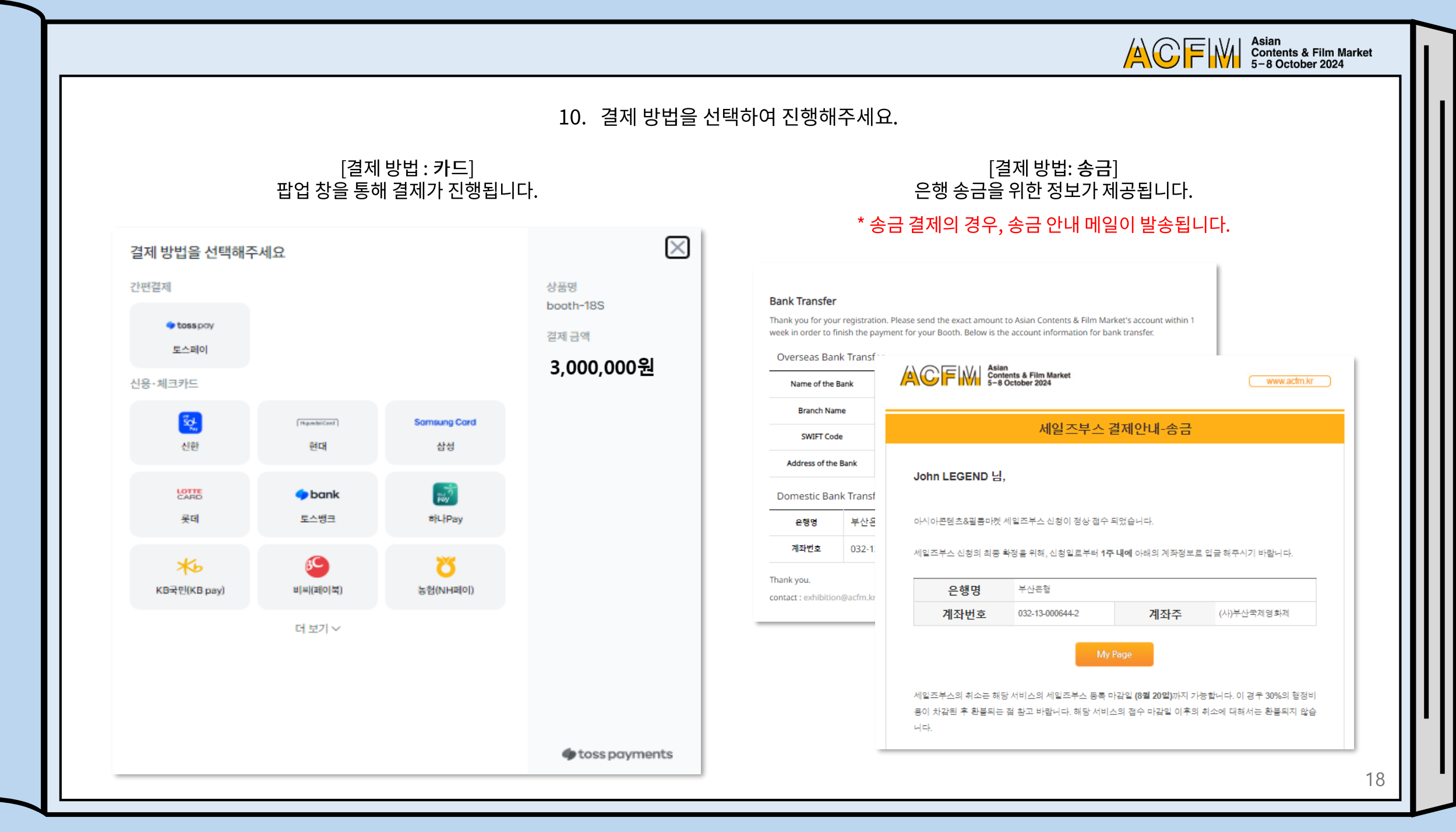

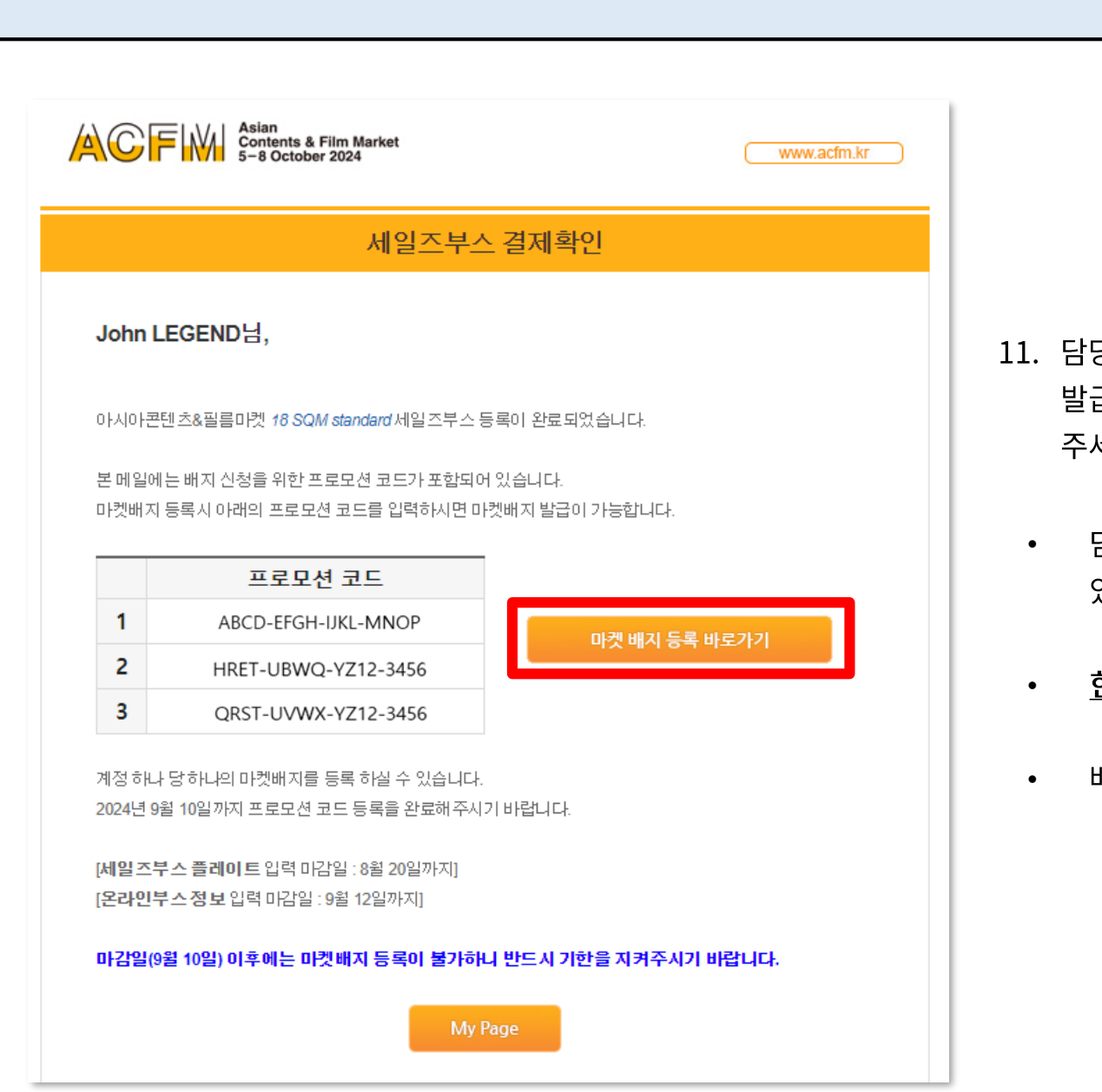

11. 담당자의 승인 후, 세일즈부스 결제 완료 메일이 발송됩니다. 발급된 16자리 프로모션 코드를 사용하여 마켓 배지 등록을 진행해 주세요.

ACFIW | Asian<br>5-8 October 2024

- 담당자 승인 과정에서 상황에 따라 다소 시간이 소요될 수 있다는 점 참고 바랍니다.
- 한 계정 당 한 개의 배지를 등록할 수 있습니다.
- 배지 등록 마감일을 꼭 확인해 주세요.

19

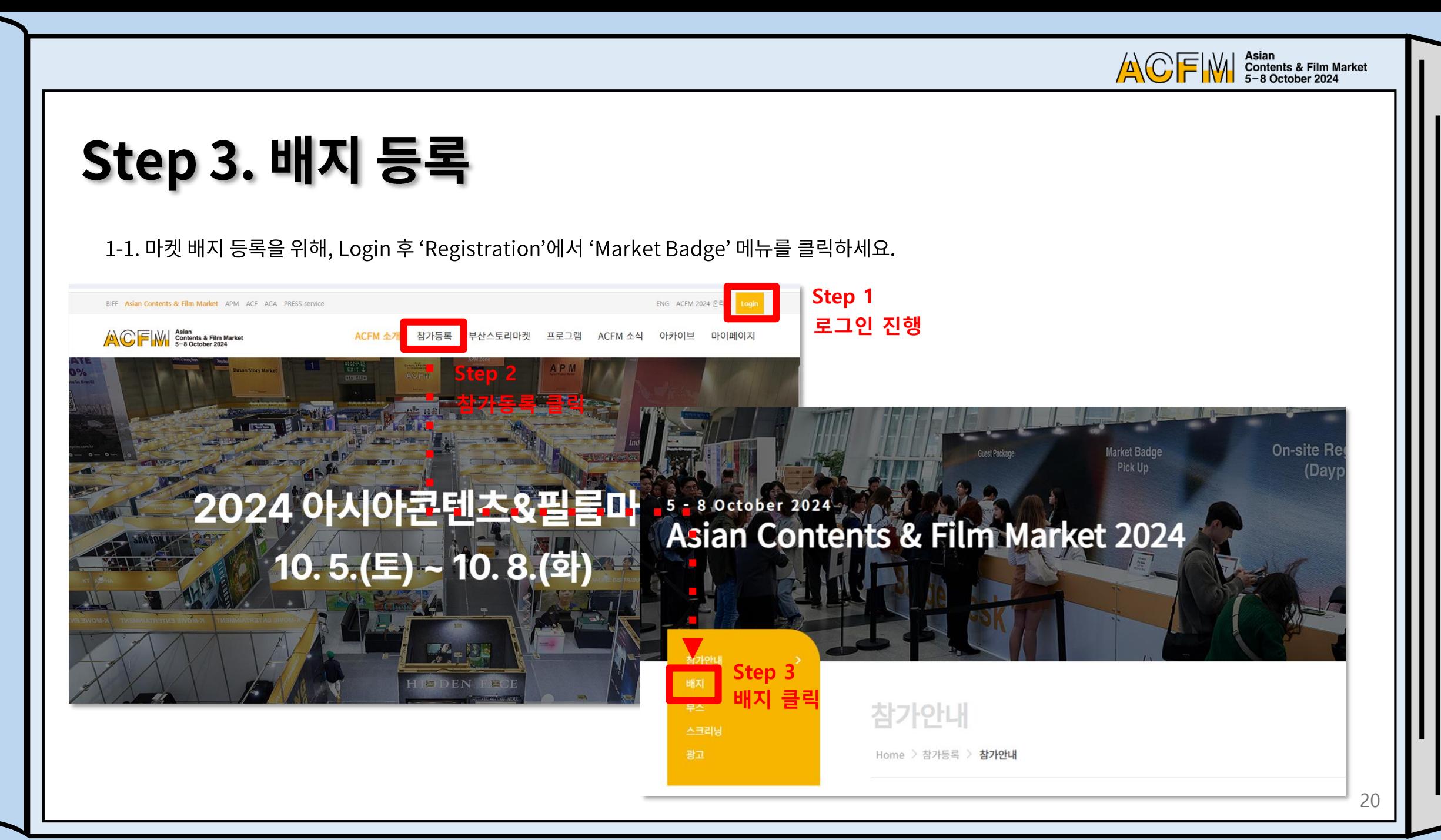

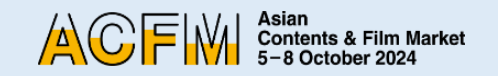

#### 1-2. 혹은 '세일즈부스 결제확인' 이메일 링크를 통해서도 마켓배지 등록 페이지로 접속 가능합니다.

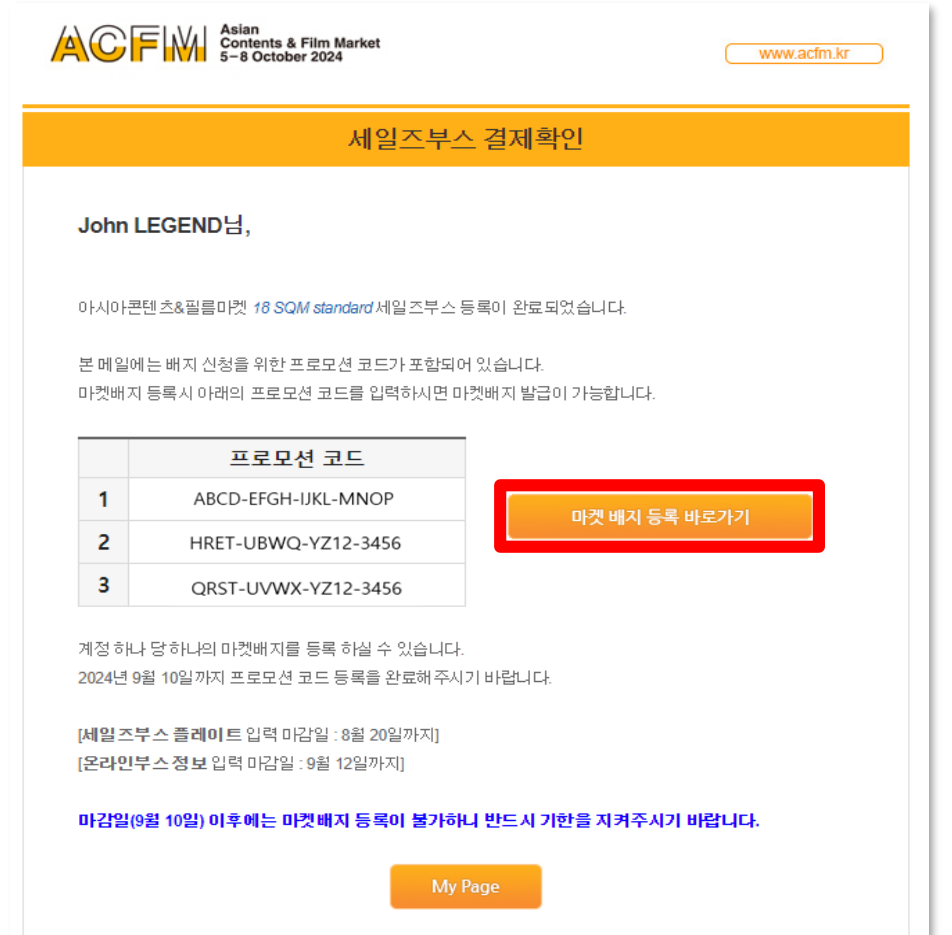

2. 'Company Information' > 'Company Name'에 회사명을 기입하시면 자동으로 내용이 채워집니다. 입력된 내용 확인하시고 공란이 있을 시 채워주시면 됩니다.

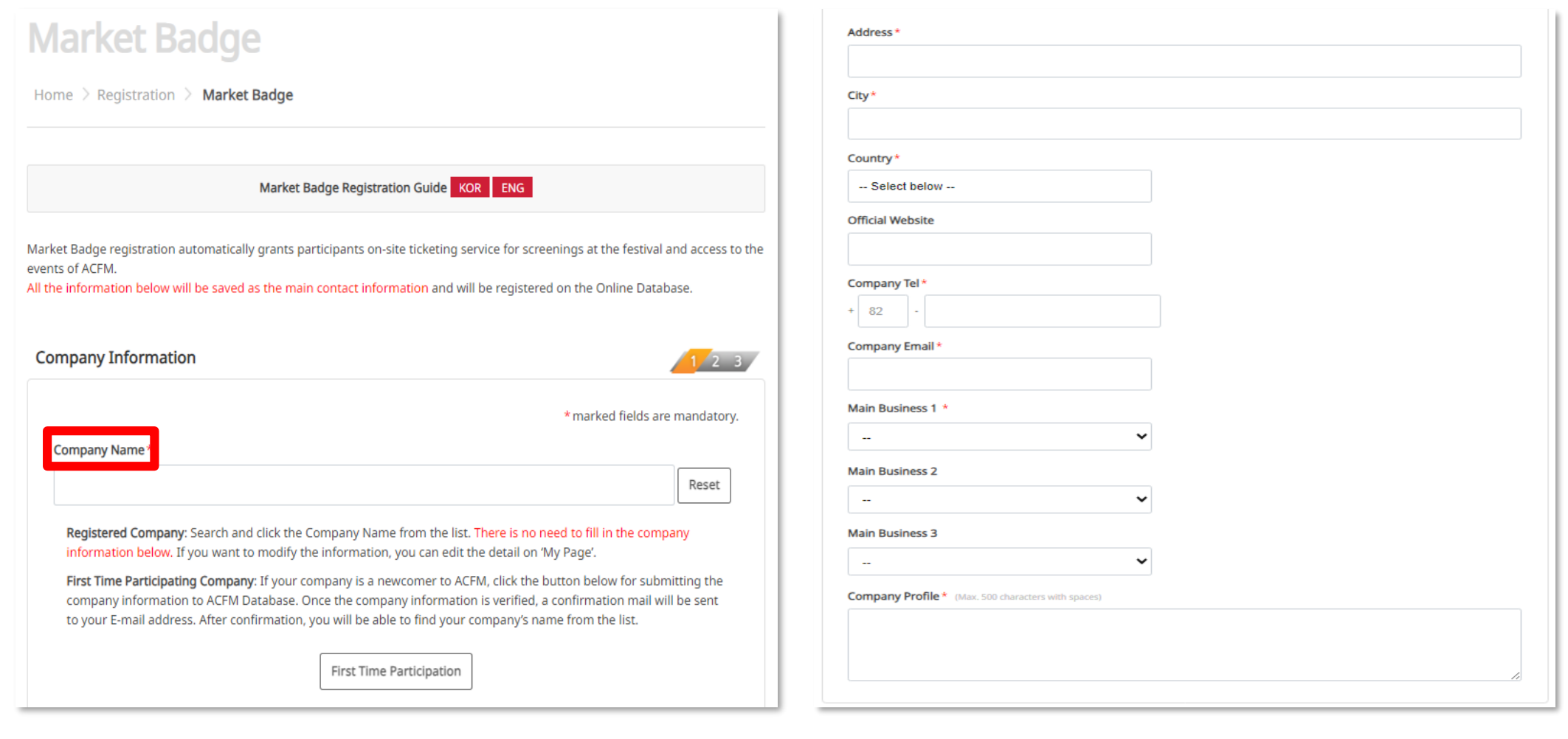

22

ACFIM Sian<br>5-8 October 2024

ACFIM Stan<br>5-8 October 2024

### 3. 마켓배지 소지자의 인명 정보를 기입해주세요.

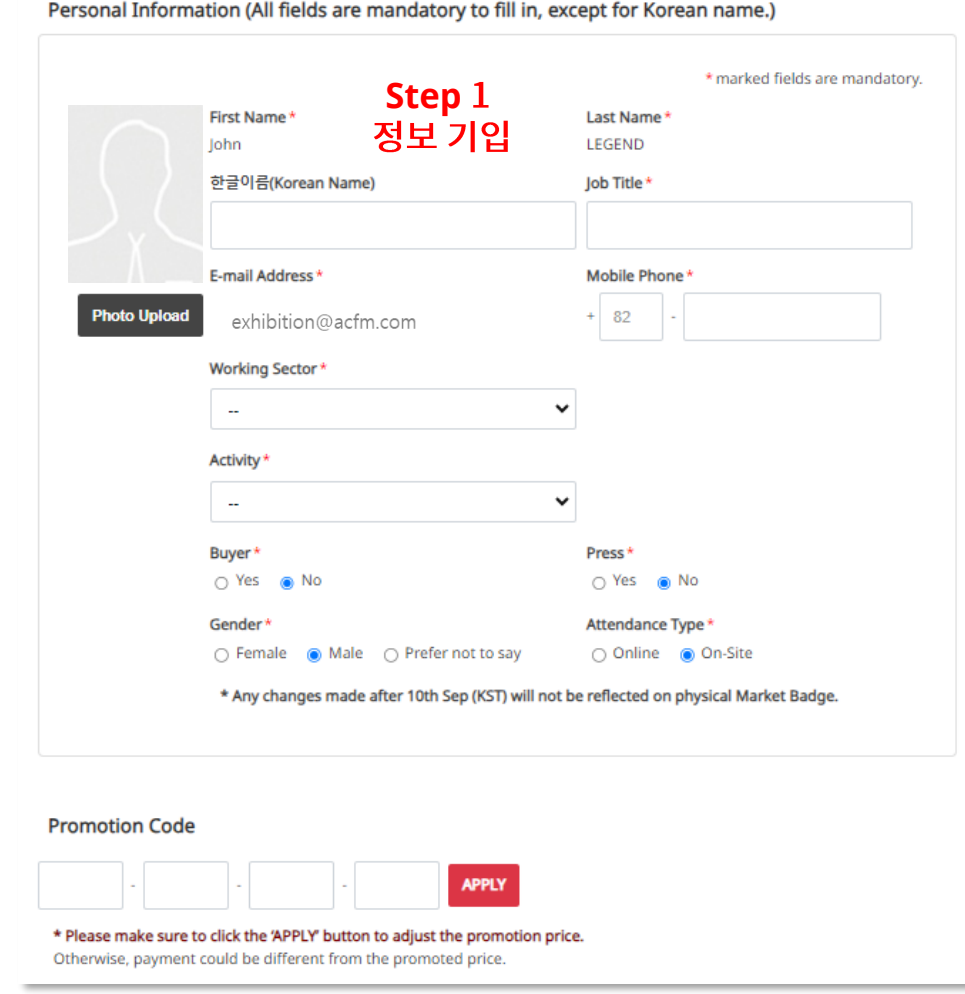

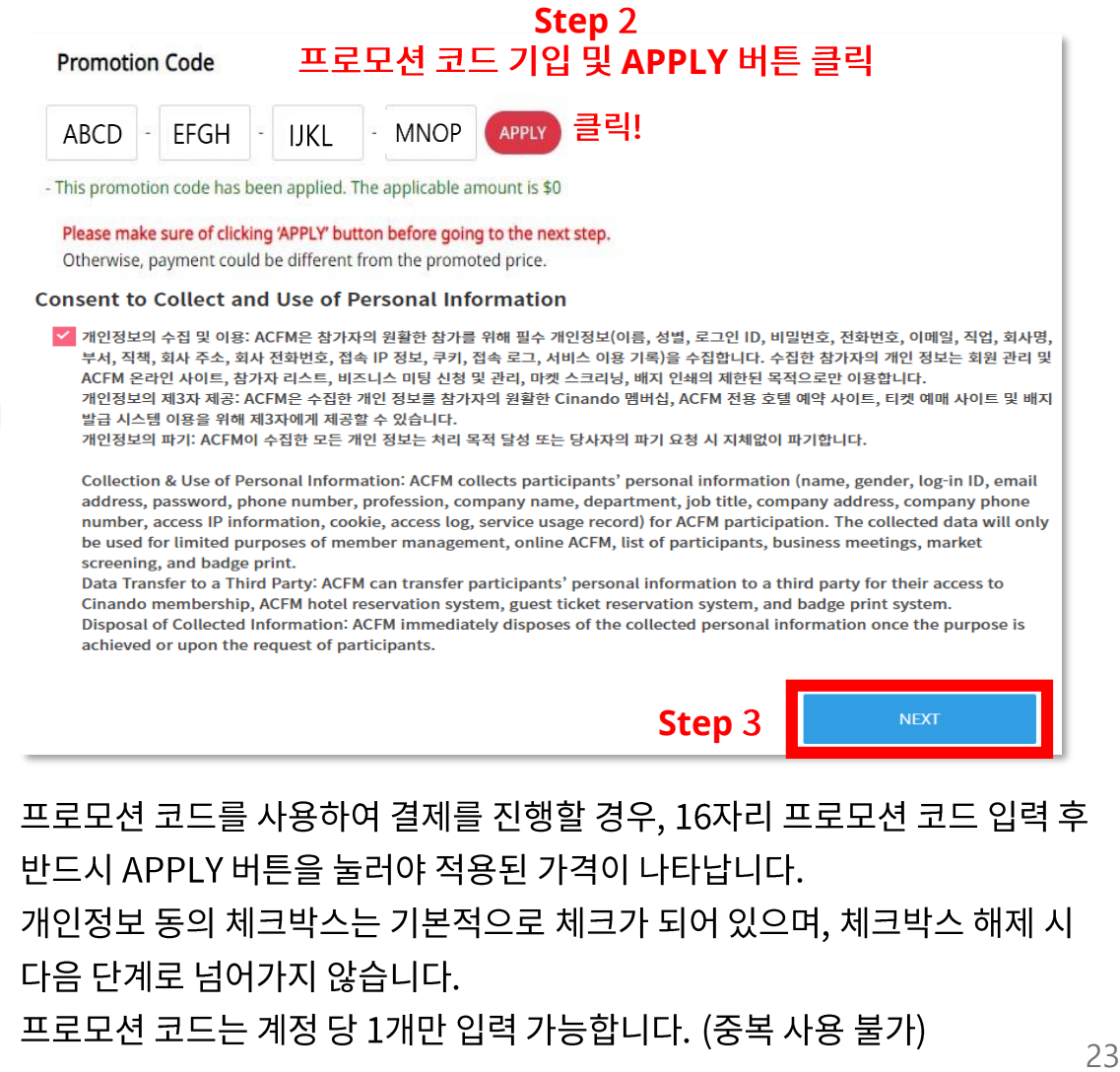

•<br>•<br>•

 $\bullet$ 

•

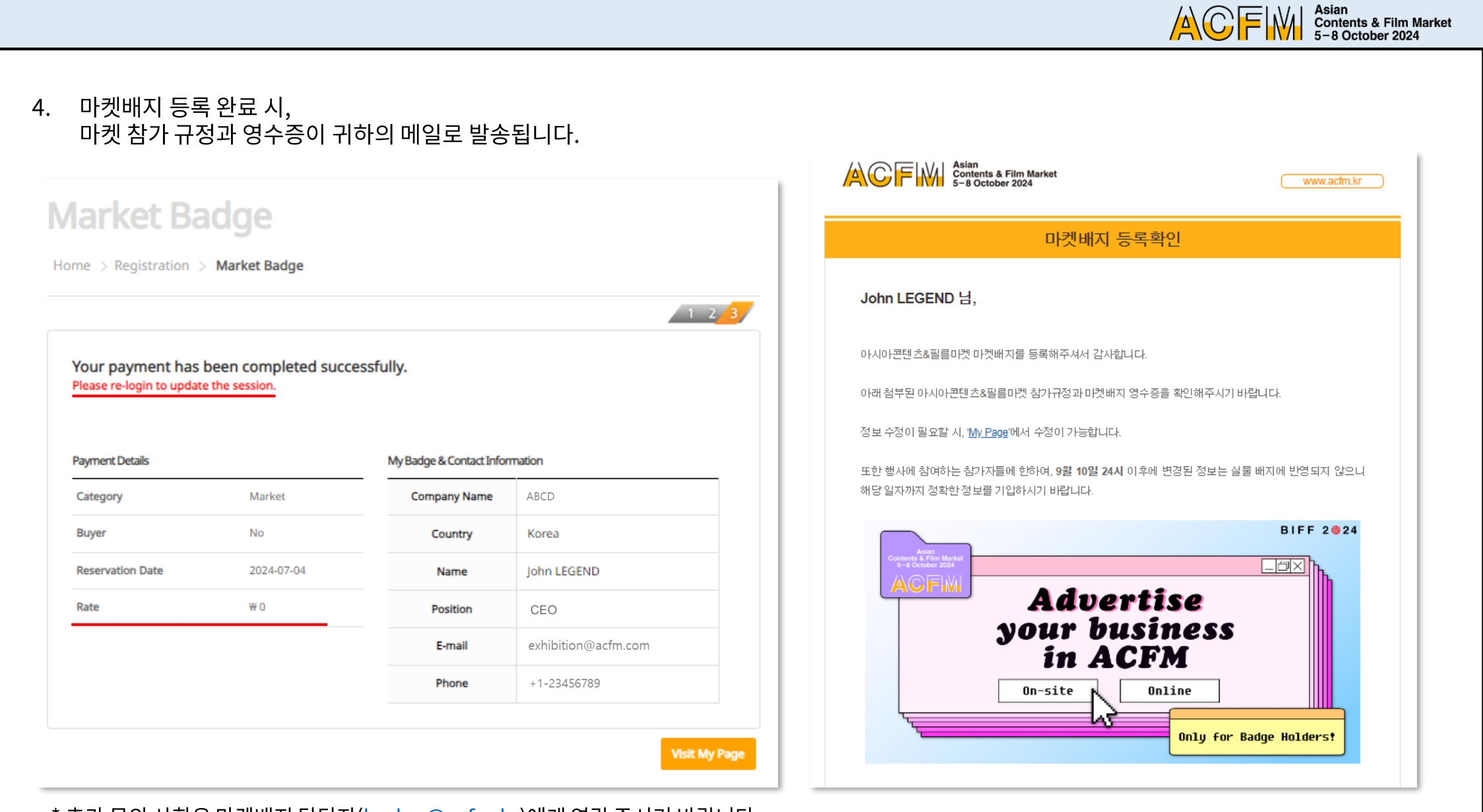

\* 추가 문의 사항은 마켓배지 담당자([badge@acfm.kr](mailto:badge@acfm.kr))에게 연락 주시기 바랍니다.

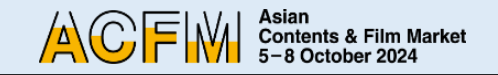

- 5. 마켓배지를 등록하신 후, My Page에서 <u>부스 플레이트를 입력</u>해주세요.
- 부스 플레이트 마감일은 8월 20일입니다. 마켓배지를 등록하지 않으면 부스 플레이트를 기입할 수 없습니다.
- 부스 플레이트를 별도로 수정하지 않으실 경우, 기본 회사명으로 저장됩니다.
- My Page의 경우, 국/영문 홈페이지 상관없이 자동으로 영문 페이지로 넘어가며 이는 오류가 아니므로 그대로 진행해 주시면 됩니다.

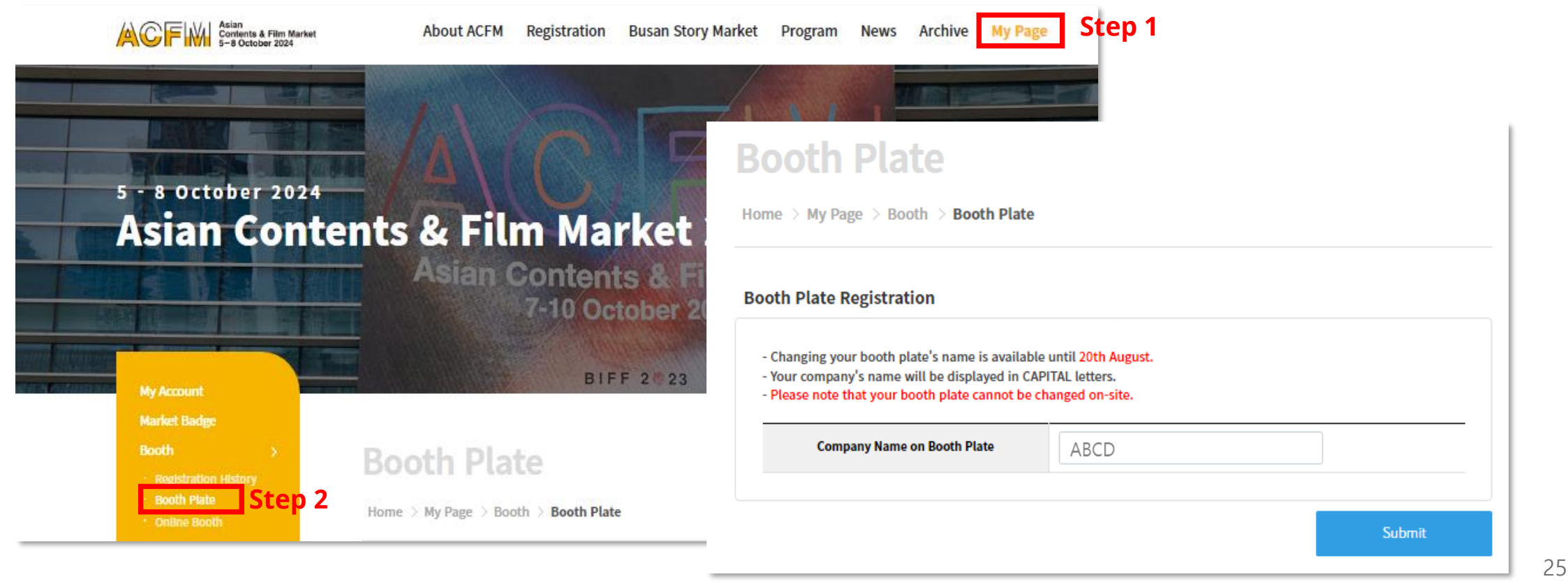

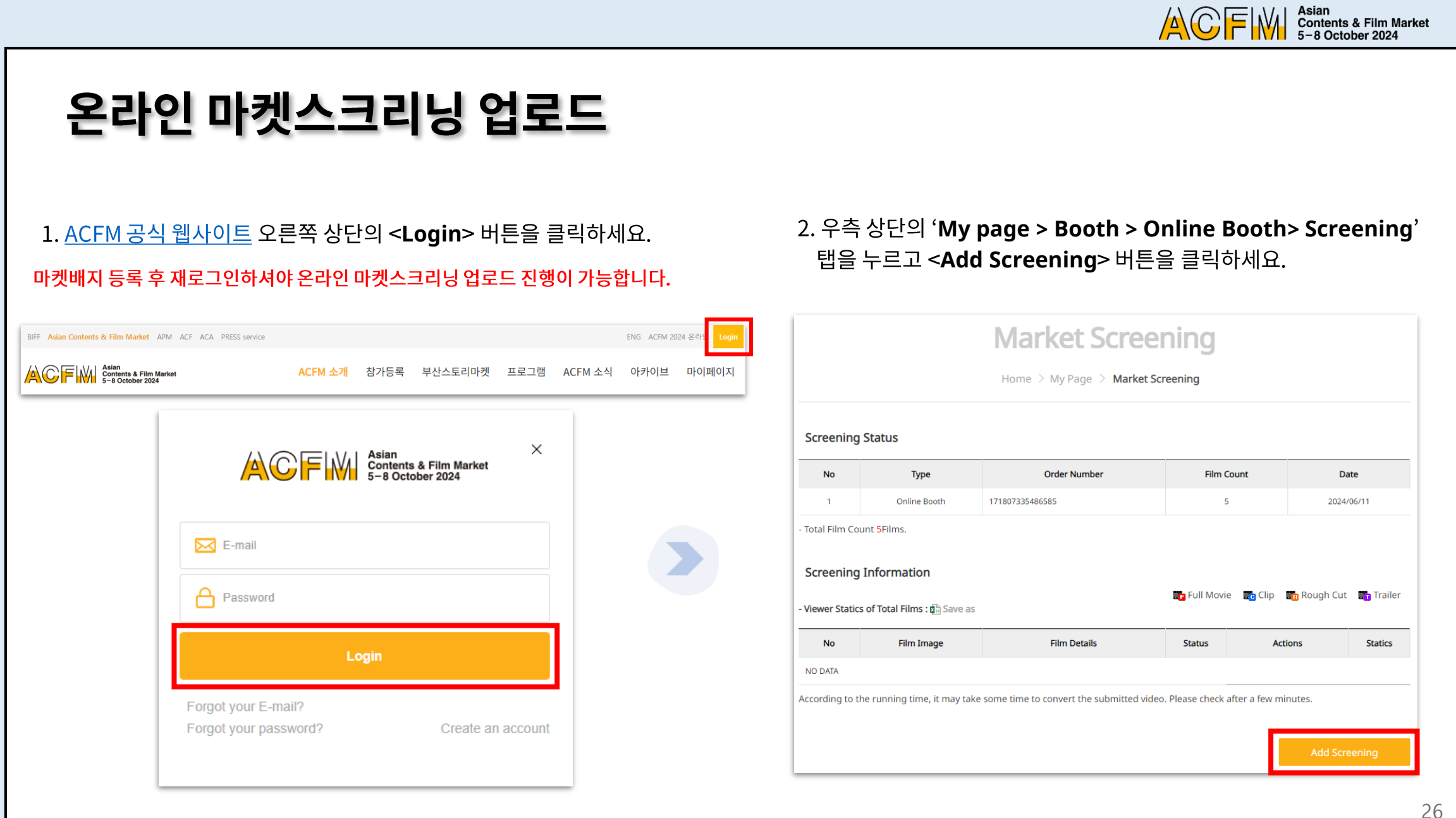

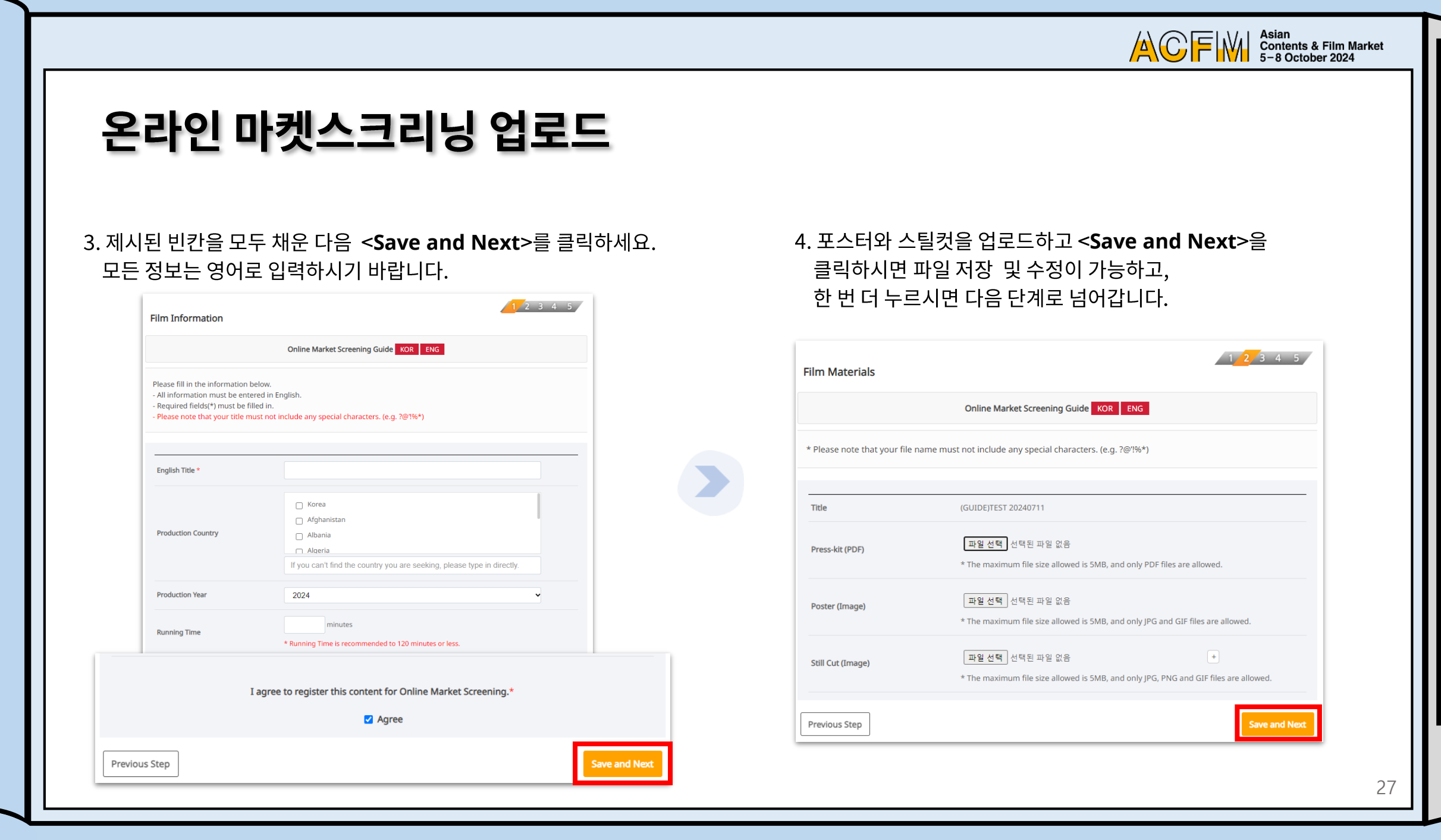

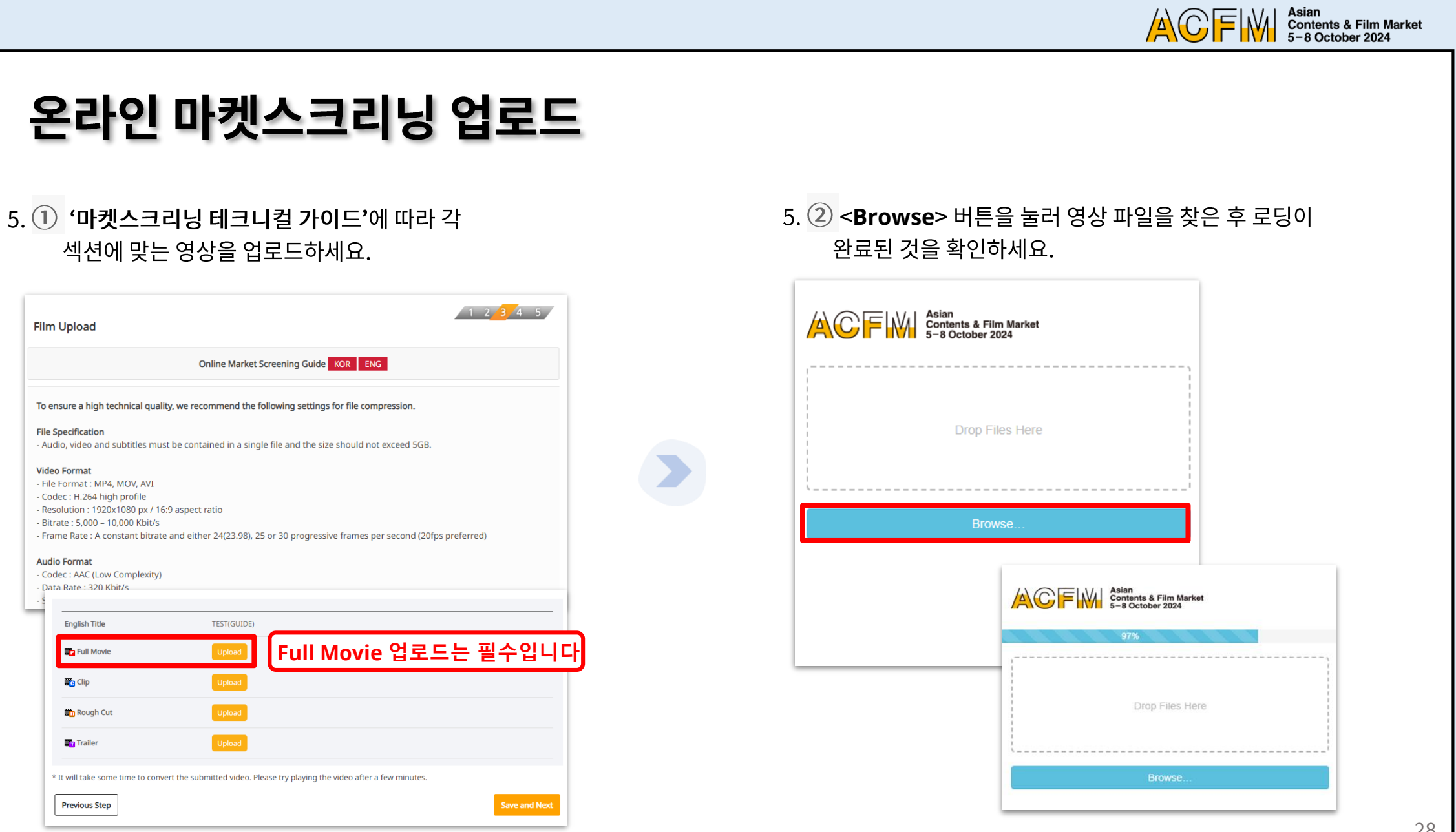

28

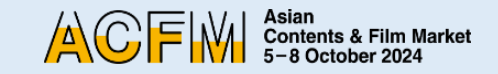

## 온라인 마켓스크리닝 업로드

 $5.$   $(3)$  파일을 다 업로드하면 <save and Next> 버튼을 누르세요.

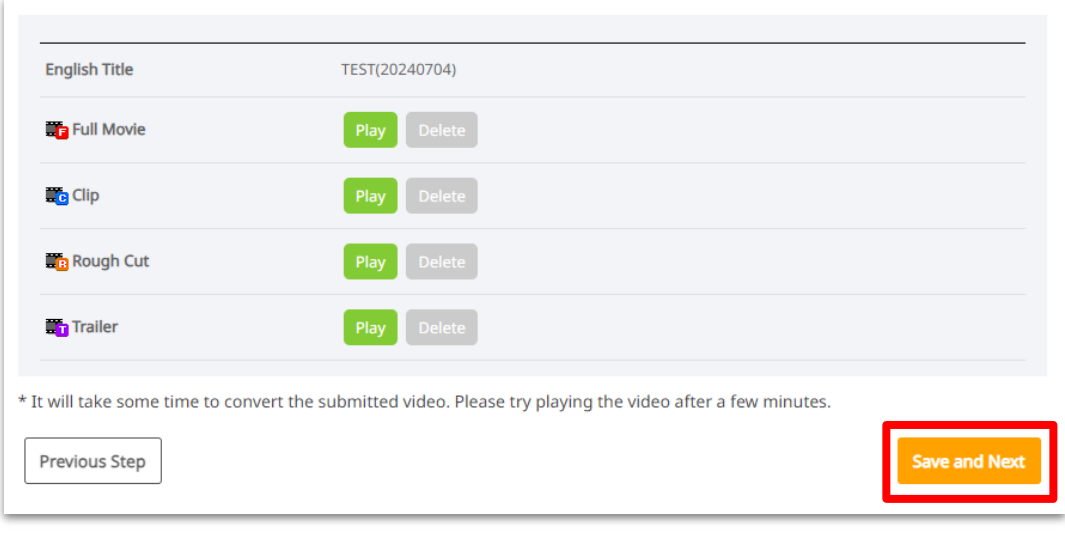

### ※ 공지

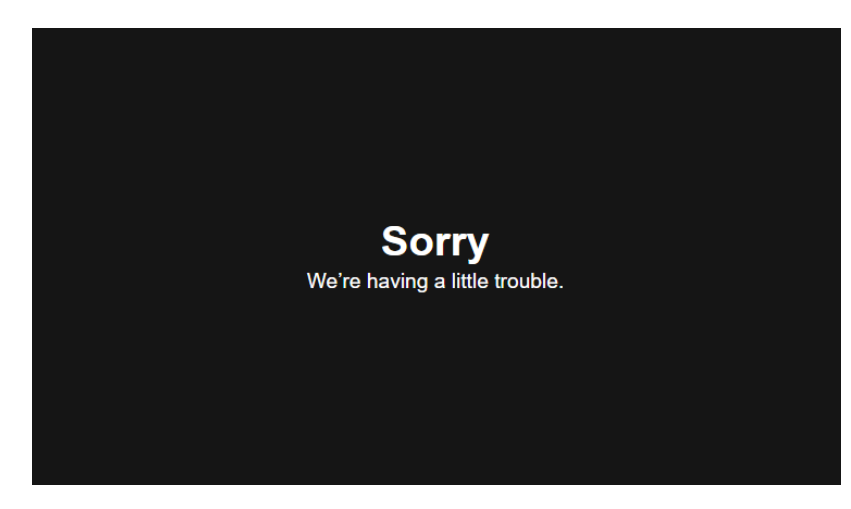

- 영상을 업로드 후, 변환 및 시스템 업로드에 일정시간이 소요됩니다.
- Play 버튼 클릭 시 위의 이미지와 같은 에러창이 노출 될 수 있습니다. 문제 발생은 아니니 기다리신 뒤, 다시 재생해보시기 바랍니다.
- 업로드 속도는 인터넷 환경에 따라 상이하오니 오랜 시간이 소요되는 경우에는 '마켓스크리닝 테크니컬 가이드'를 참고하여 파일을 압축하신 뒤, 재업로드 해보시기 바랍니다.

ACFIM Sian<br>5-8 October 2024

### 온라인 마켓스크리닝 업로드

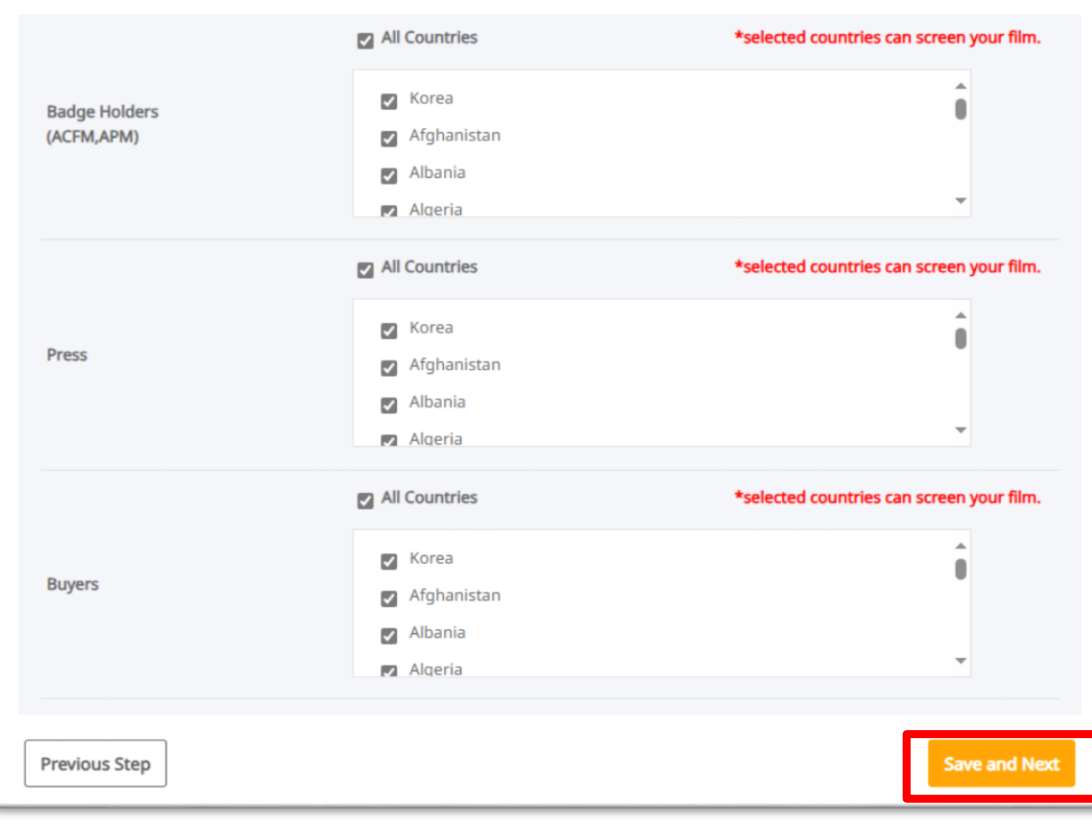

6. 각 작품마다 보기 권한을 설정할 수 있습니다.

- 국가별 권한설정을 하지 않으시면 모든 국가에게 공개 되도록 설정되어 있으므로 이 점 유의하시기 바랍니다**.**
- Full Movie, Clip, Rough-cut의 개별 권한 설정은 불가합니다.
- 온라인 마켓스크리닝 정보 입력 및 수정 마감일인 **9**월 **12**일 **23:59**까지 언제든지 변경 가능합니다.
- Trailer는 국가별 온라인 마켓스크리닝 권한을 설정할 수 없습니다. (전체공개)

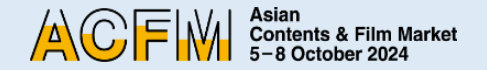

### 온라인 마켓스크리닝 업로드

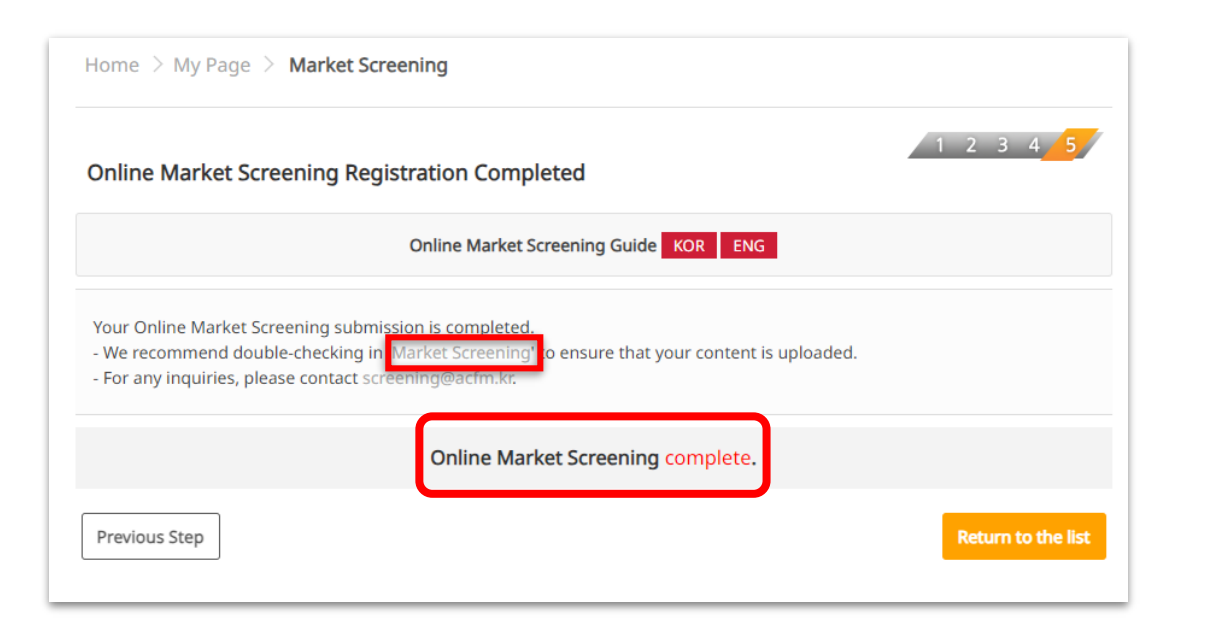

7. 온라인 마켓스크리닝 등록이 완료되면 위와 같은 화면을 확인하실 수 있습니다.

#### 입력하신 정보는 **9**월 **12**일 **23:59**까지 추가 및 수정이 가능합니다

#### **\*\*** 제출한 정보를 확인하는 **3**가지 방법

- 1) '**My Page > Market Screening**' 탭
- 2) 화면 속, '**Market Screening**' 클릭
- **3) <Online Market Screening complete>** 클릭

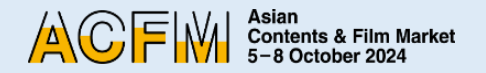

## 정보 기입 - Institution

### 1. ACFM 로그인 후 마이페이지 > 부스 > 온라인부스 탭을 클릭하세요.

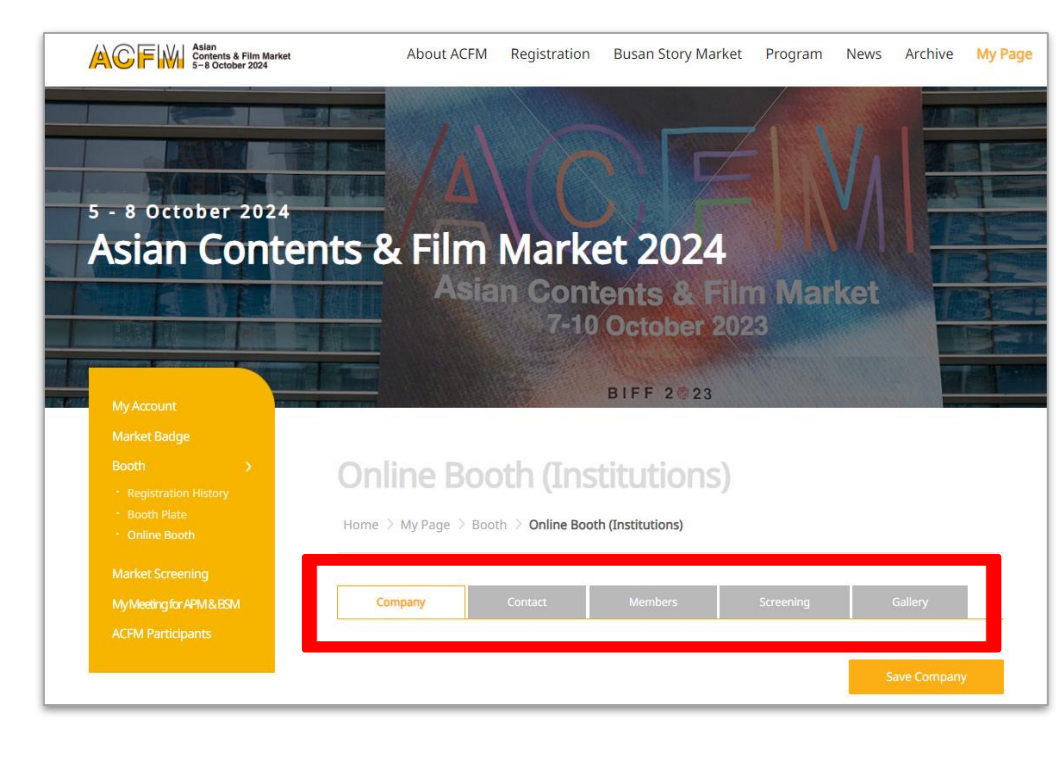

2. 각 카테고리 별 설정하실 세부사항은 아래와 같습니다.

### 1 COMPANY: 회사 정보 확인, 회사 로고 및 아트워크 (부스 배경 이미지) 등록

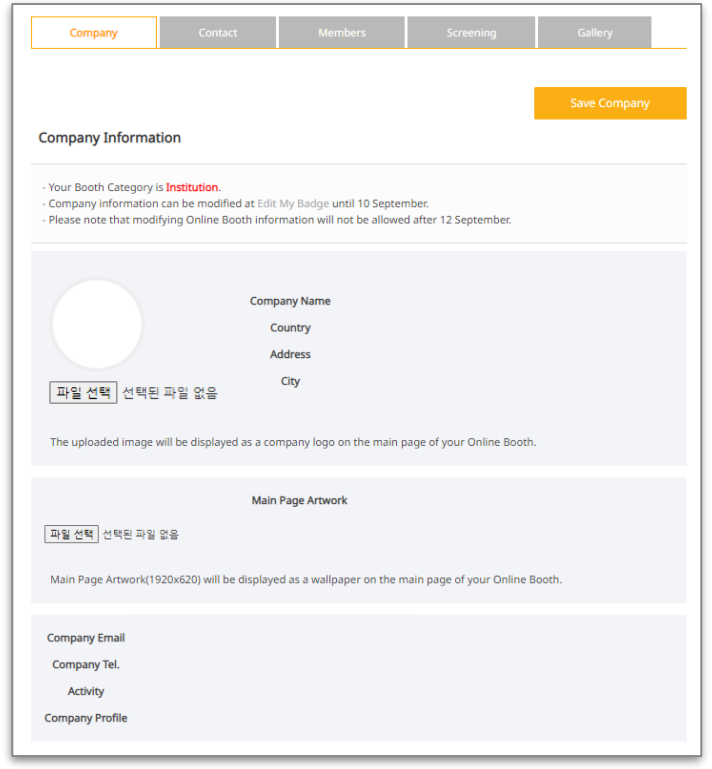

ACFIM Sian<br>5-8 October 2024

## **Institution**

#### 온라인부스에 표시될 담당자 연락처 설정

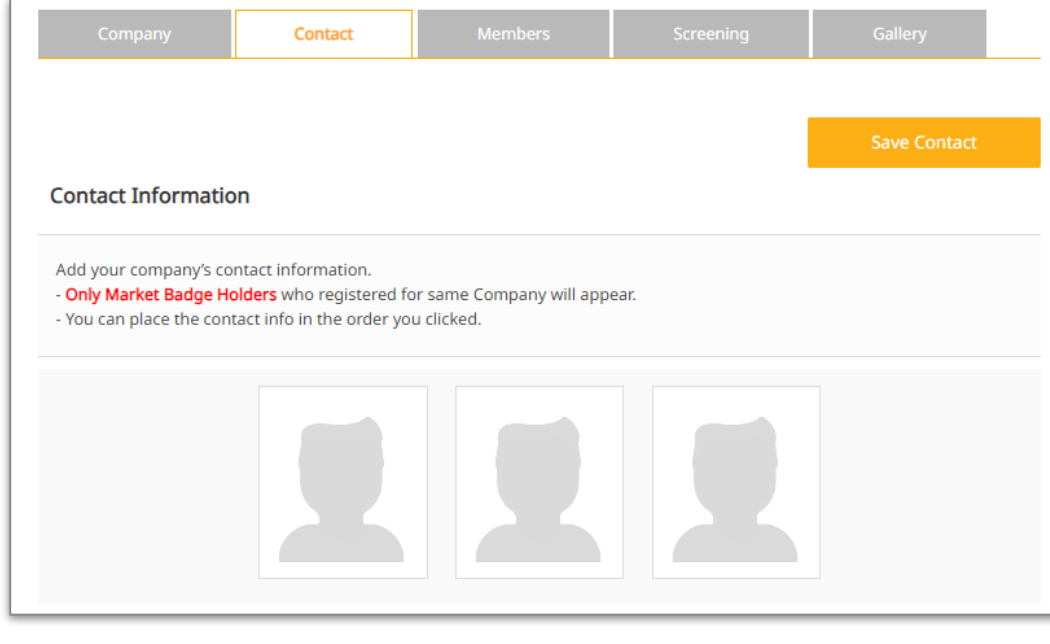

#### **CONTACT MEMBERS MEMBERS MEMBERS**

멤버스 회사 검색 및 추가. <Search Company>를 클릭하여 부스를 구매한 멤버스 리스트를 수정하실 수 있습니다.

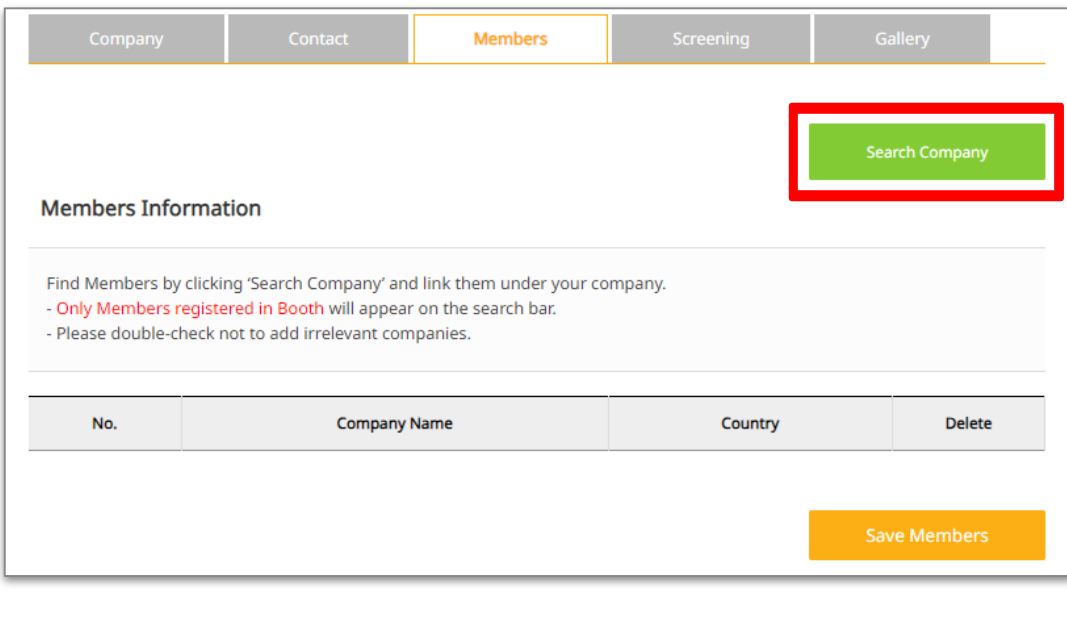

ACFIW | Asian<br>5-8 October 2024

# **Institution**

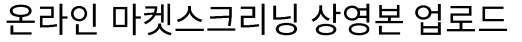

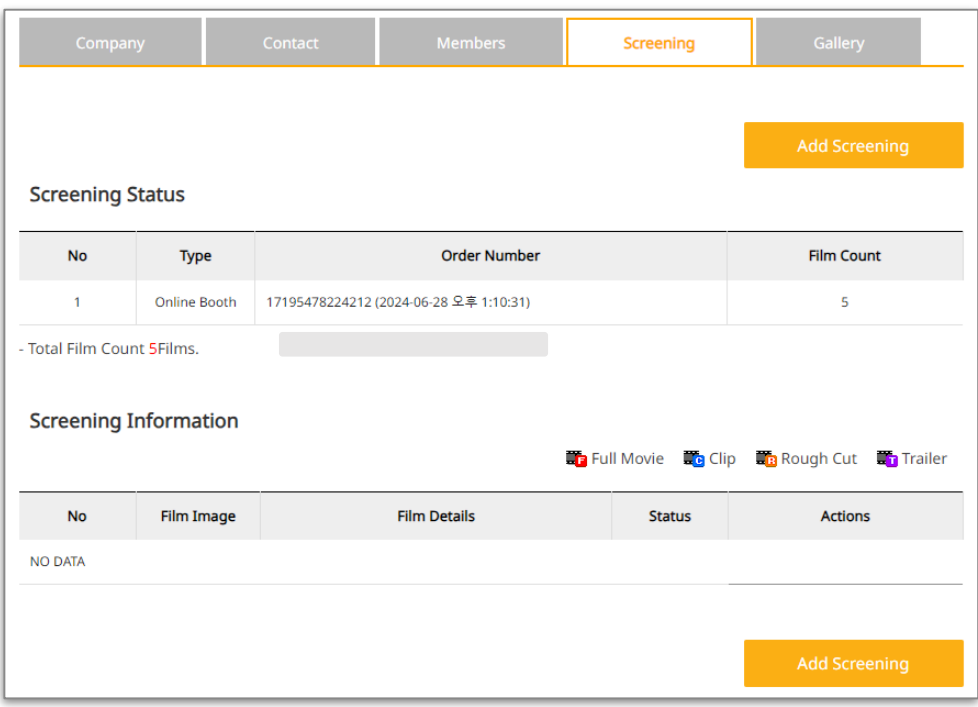

온라인 마켓스크리닝 업로드 및 온라인 마켓스크리닝 추가 구매에 관한 상세정보는 '마켓스크리닝 테크니컬 가이드'를 참고해주세요.

#### **SCREENING GALLERY**

### 기관의 자료(글, 사진, 영상 등)을 업로드하실 수 있습니다.

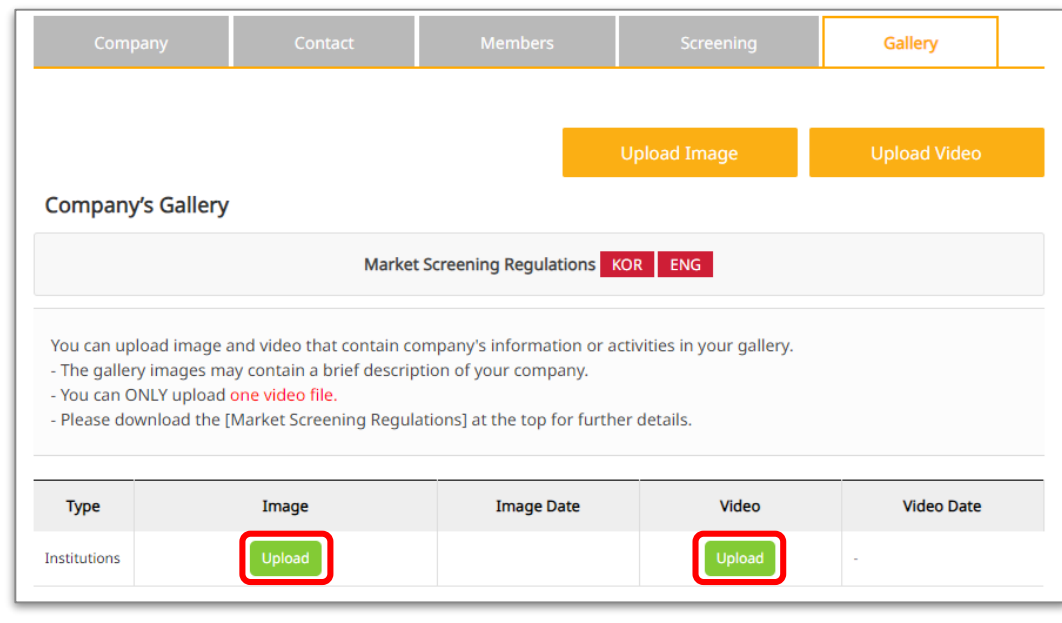

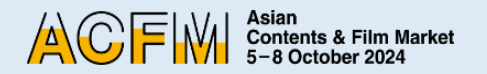

## **Sales (FILM/ TV/ IP/ TECH)**

#### 1. ACFM 2024 공식사이트에 로그인 후

마이페이지 > 부스 > 온라인부스 탭을 클릭하세요.

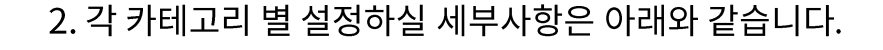

1 COMPANY : 회사 정보 확인, 회사 로고 및 아트워크 (부스 배경 이미지) 등록

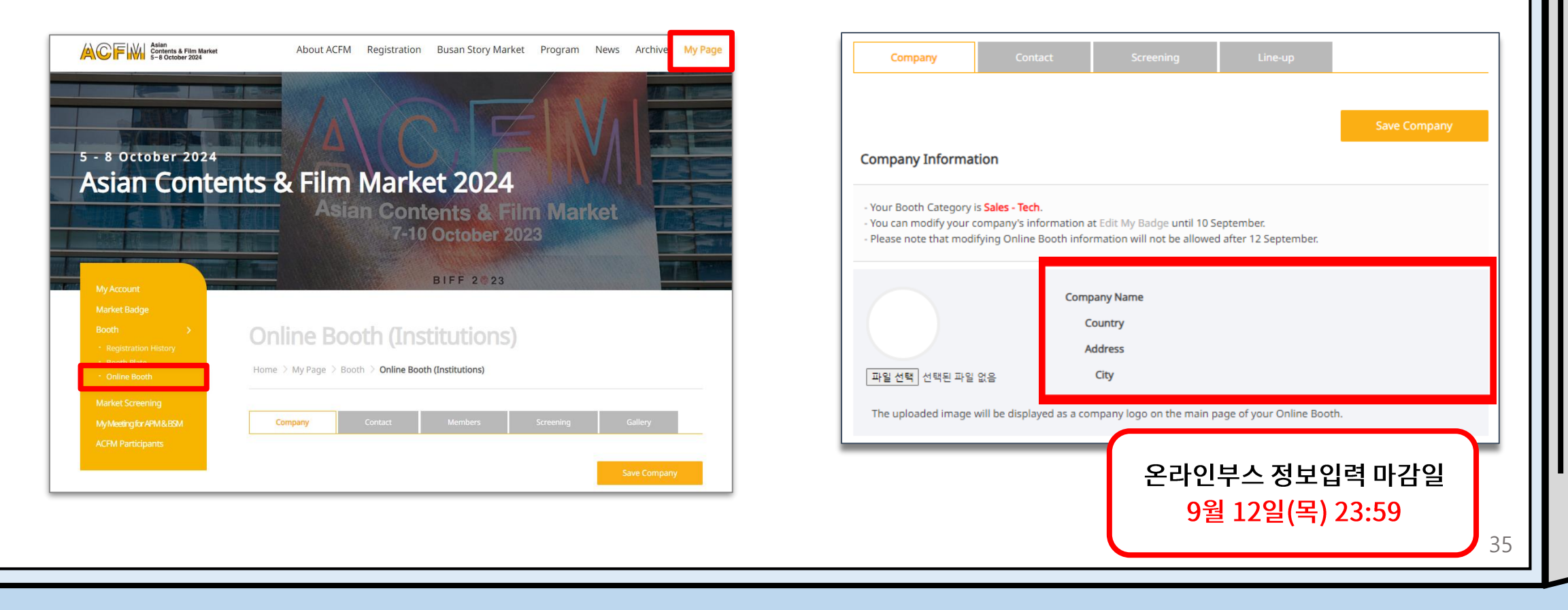

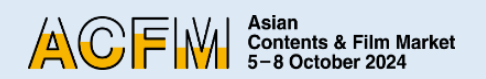

# 정보 기입 **- Sales (FILM/ TV/ IP/ TECH)**

#### ② **CONTACT :**

#### 온라인부스에 표시될 담당자 연락처 설정

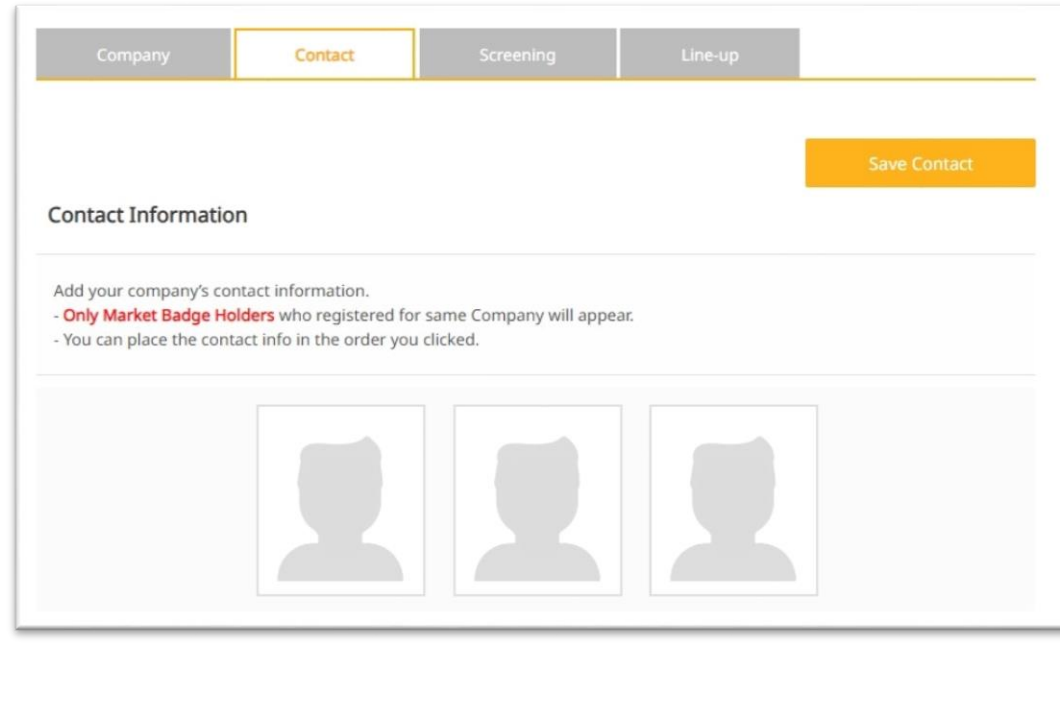

#### ③ **SCREENING :**

#### 온라인 마켓스크리닝 상영본 업로드

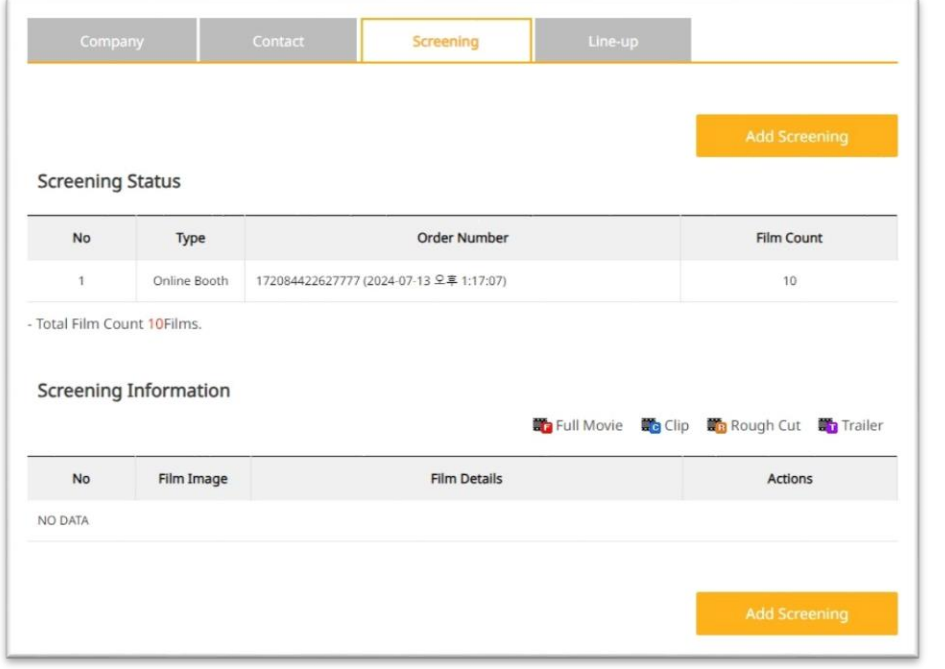

온라인 마켓스크리닝 업로드 및 온라인 마켓스크리닝 추가 구매에 관한 상세정보는 **'**마켓스크리닝 테크니컬 가이드**'** 를 참고해주세요.

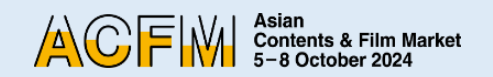

### 정보 기입 **- Sales > FILM**

1. 마이페이지 **>** 부스 **>** 온라인부스 **> Line-up** 탭을 클릭하면 영화 정보 입력이 가능합니다.

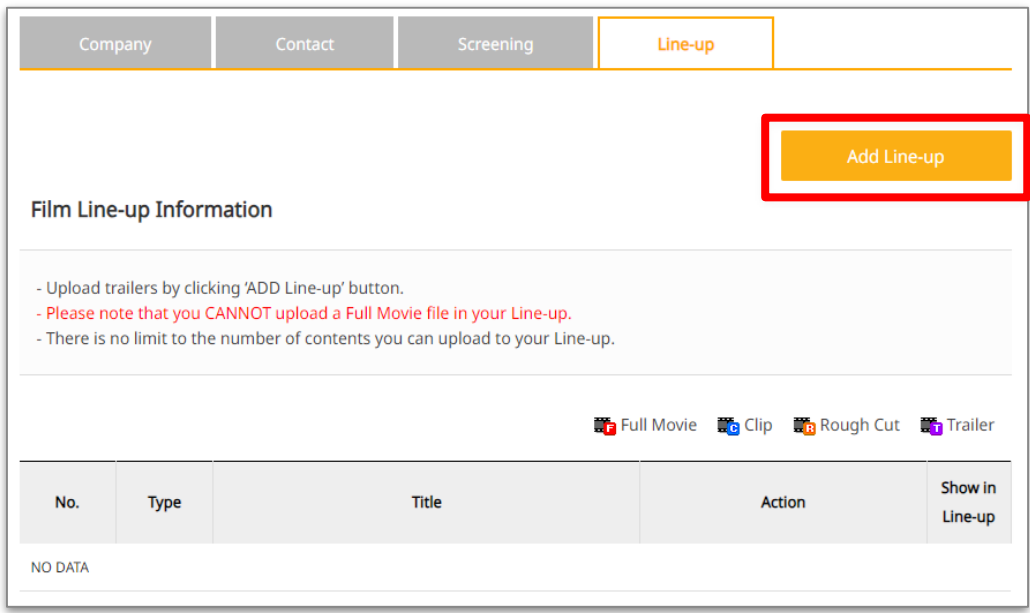

2. 정보 입력 시, 모든 정보는 영어로 입력하시기 바랍니다. 정보 입력 후 **<Save and Next>** 를 클릭합니다.

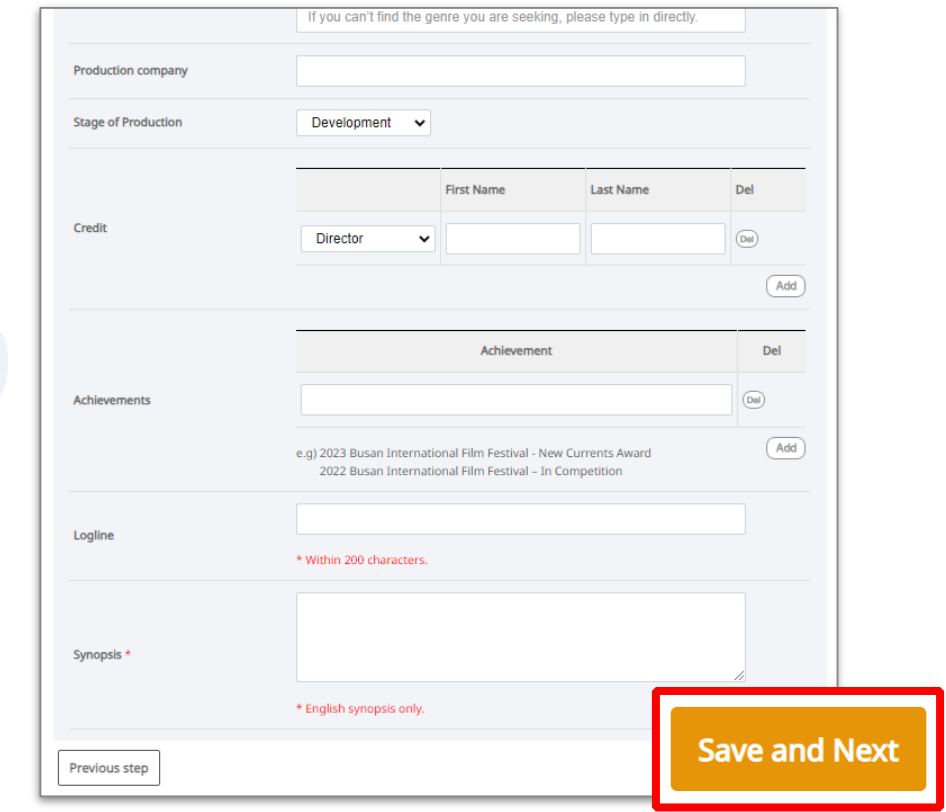

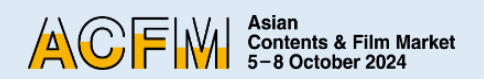

4. 모든 Line-up 입력을 완료한 후, <Trailer>와 <Gallery> 탭을

### **Sales > FILM**

3. 프레스킷, 포스터, 스틸컷 등 상세자료 업로드가 가능합니다. **Save and Next** Line-up

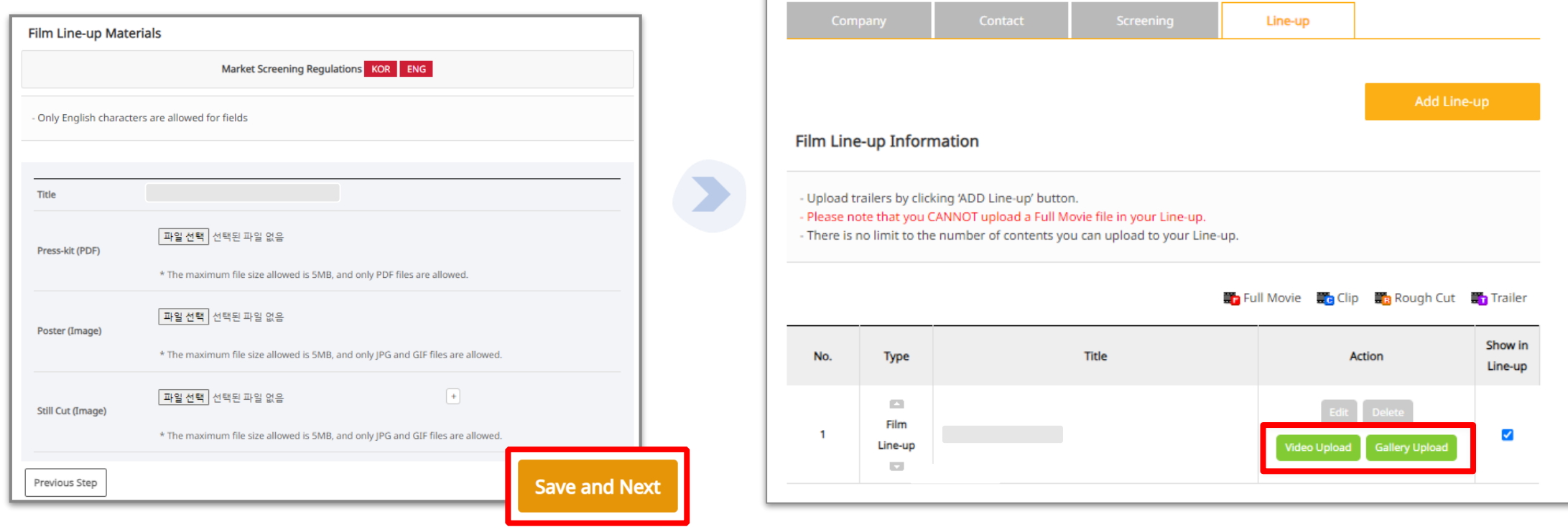

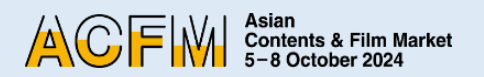

### **Sales > TV**

**Original Work's Title** (웹툰 및 도서 등에 해당하는 1차 원저작물이 없을 경우 비워둡니다.)

<No. of Episodes> 란에는 작품의 총 부작 수를 입력합니다.

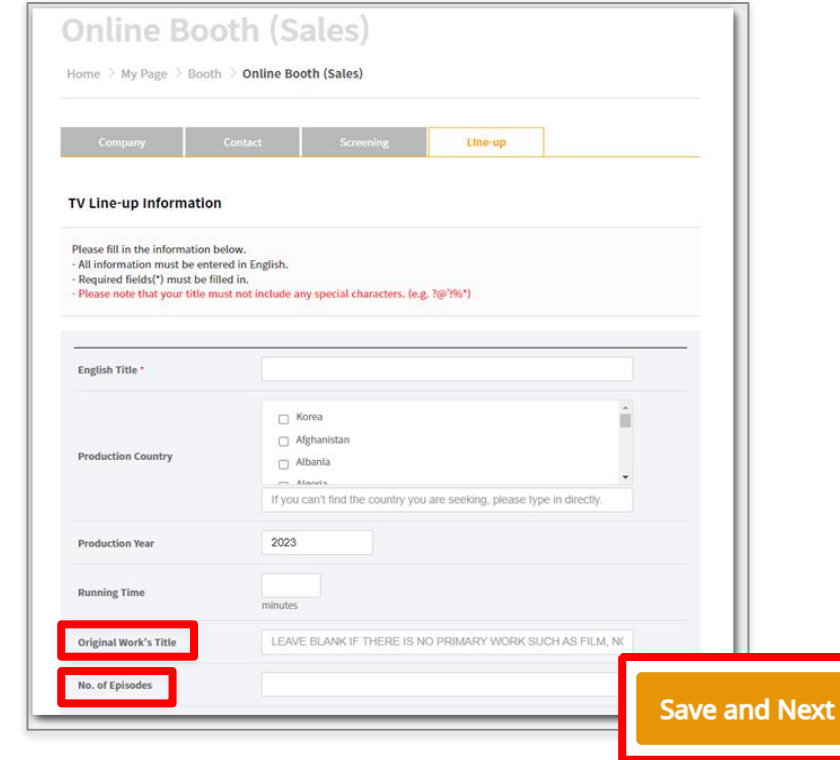

2. 모든 Line-up 입력을 완료한 후, <Trailer>와 <Gallery> 탭을 통해서 Line-up 작품에 대한 추가적인 자료 등록이 가능합니다.

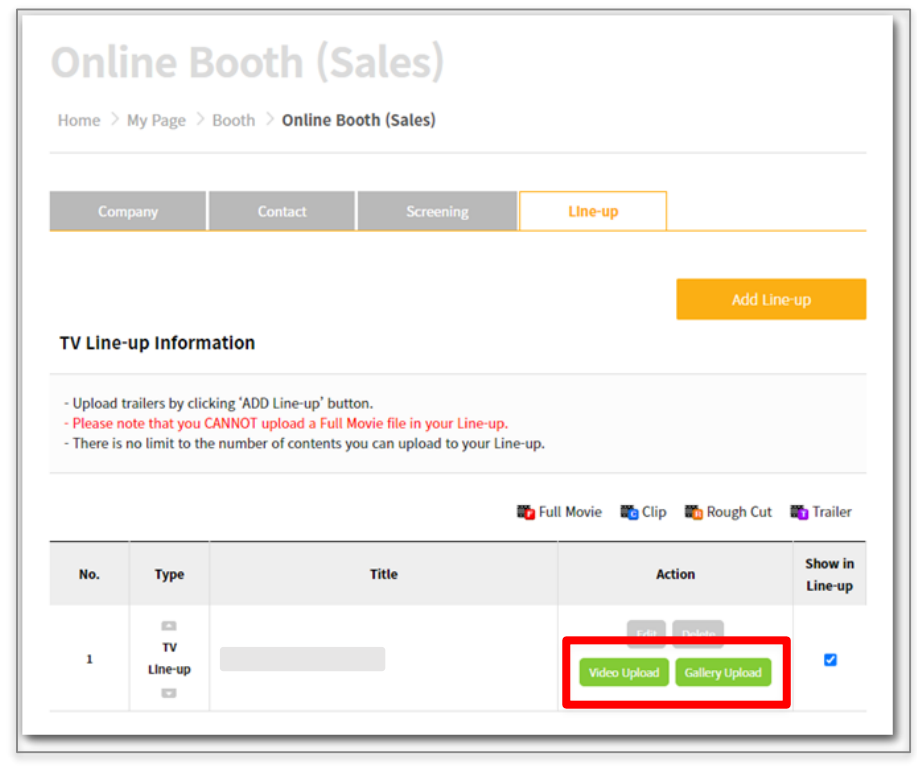

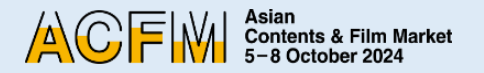

### **Sales > IP**

주요작품을 입력합니다. 해당하는 작품이 없을 경우 비워둡니다.

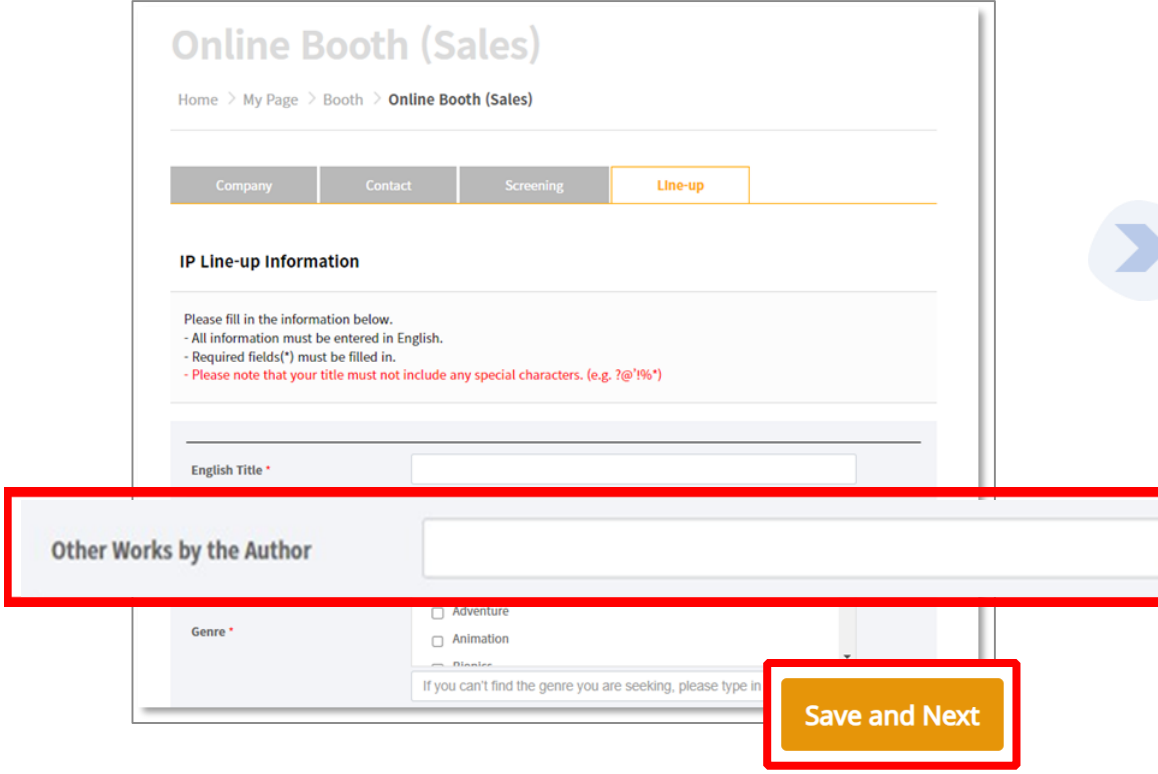

 $1$ .<Other Works by the Author> 란에는 원저작자의 xate and the time-up 입력을 완료한 후, <Trailer>와 <Gallery> 탭을 통해서 Line-up 작품에 대한 추가적인 자료 등록이 가능합니다.

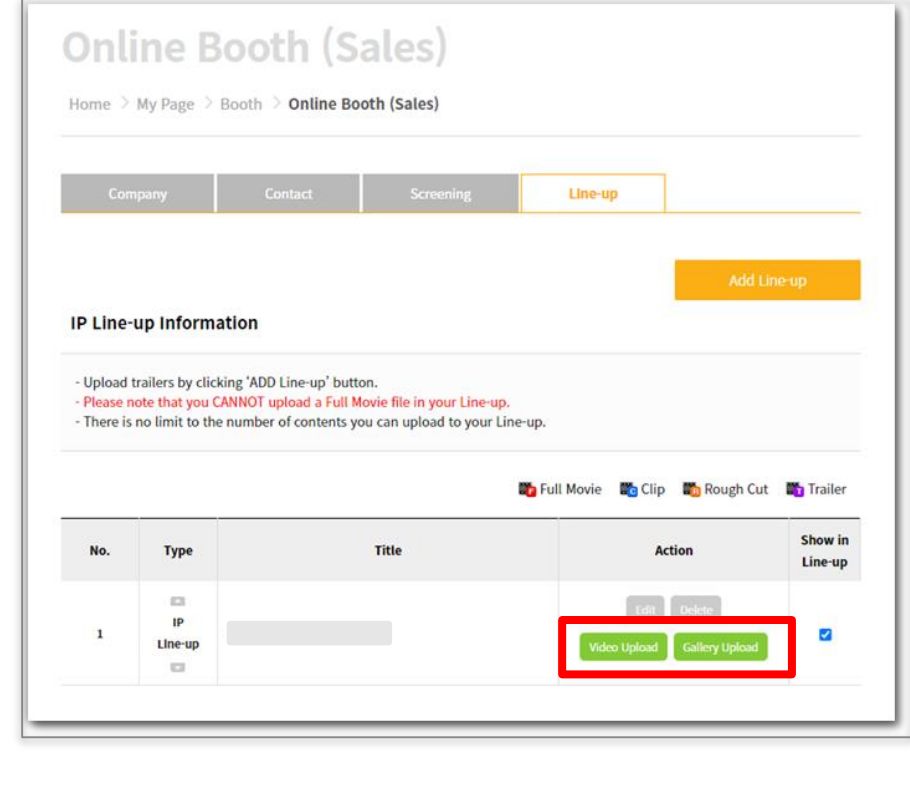

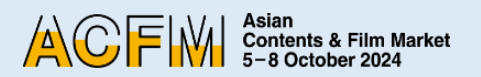

## **- Sales > TECH**

1.< Technical Fields> 란에 작업하셨던 기술 분야를 입력합니다. (예: Editing, Keying, Composition, Wire Facility, etc.)

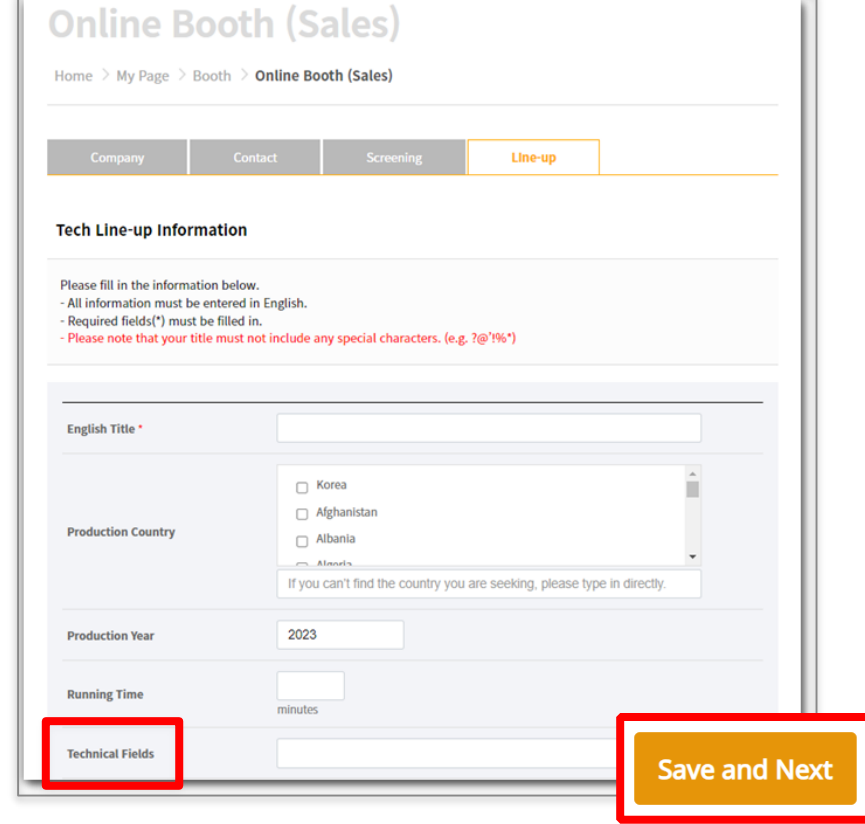

2. 모든 Line-up 입력을 완료한 후, <**Trailer**>와 <**Gallery**> 탭을 통해서 Line-up 작품에 대한 추가적인 자료 등록이 가능합니다.

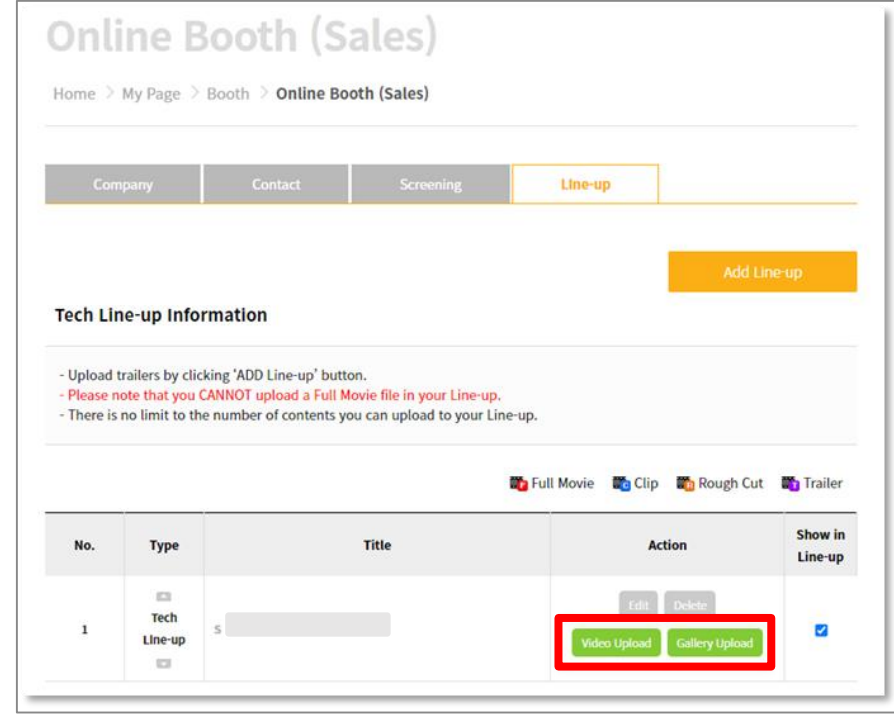

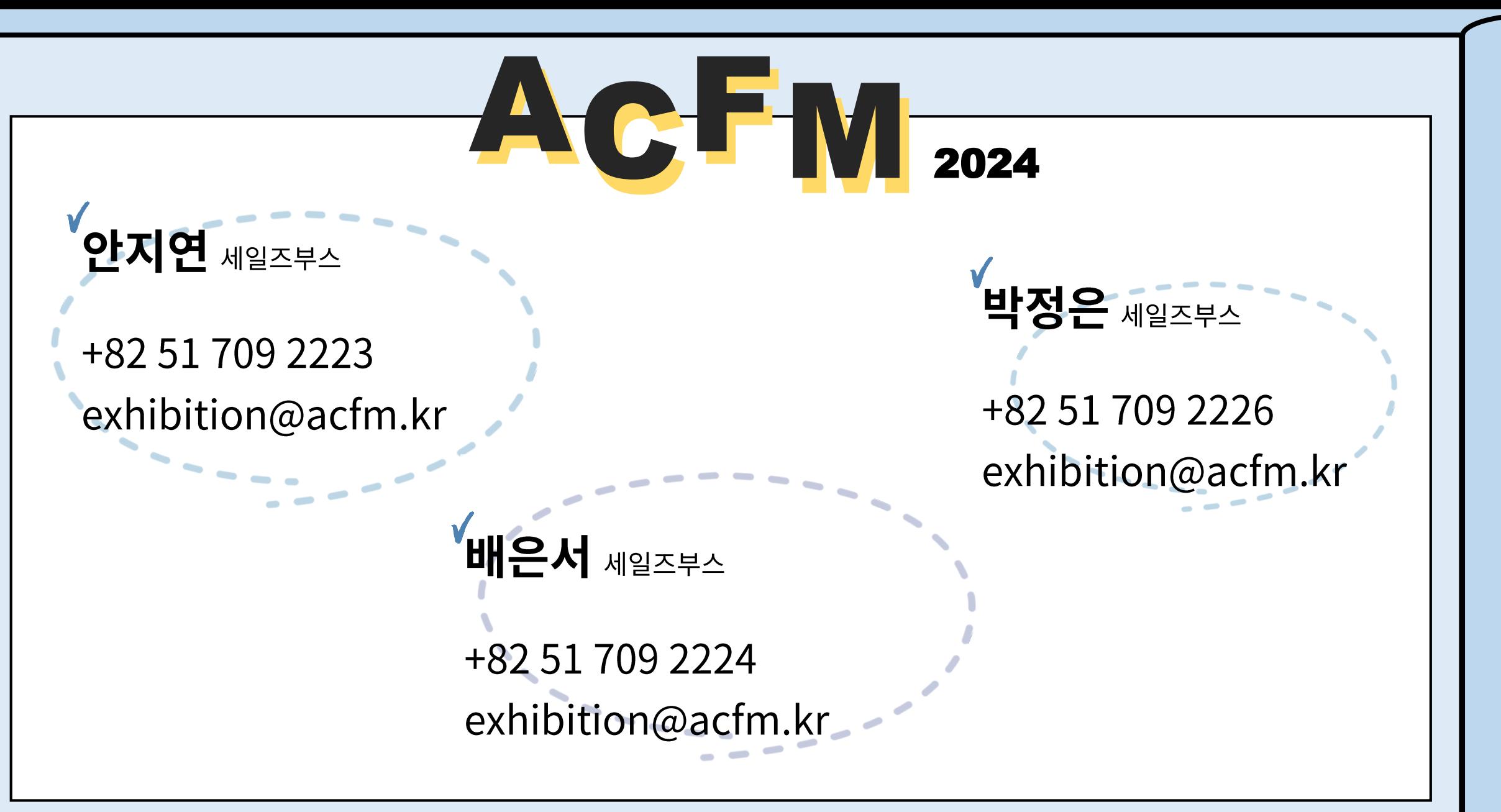

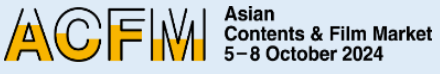

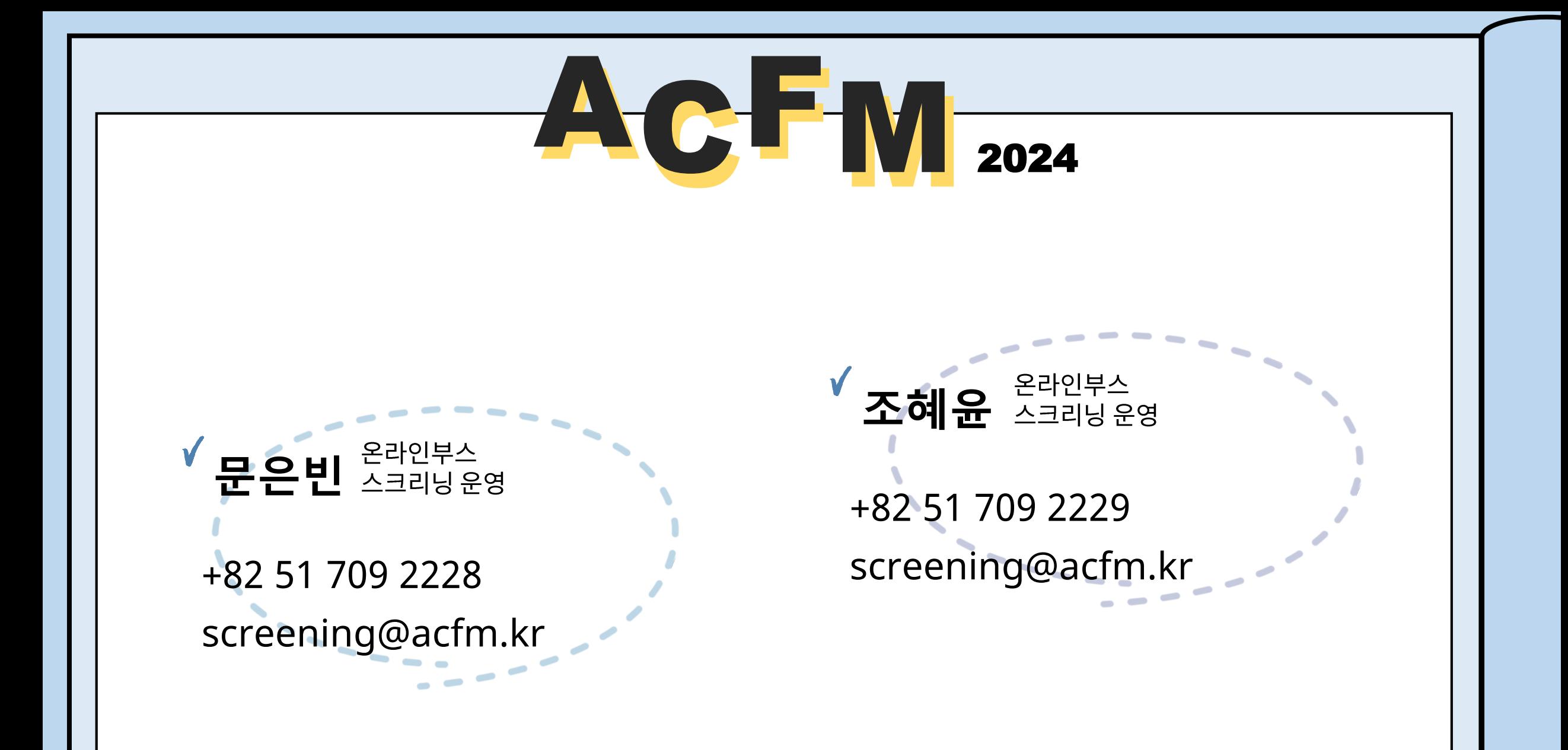

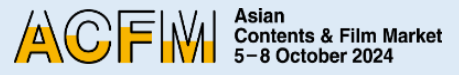

### **Asian Contents & Film Market** 5-8 October 2024

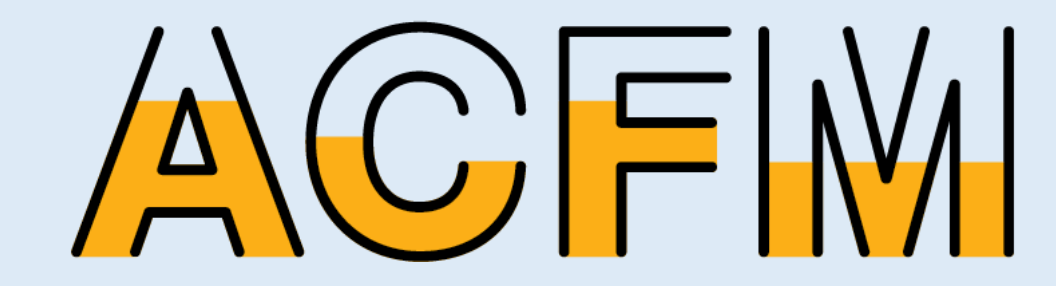